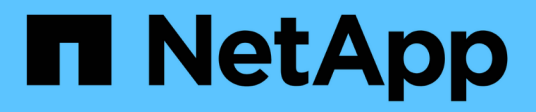

## **Data protection and disaster recovery**

System Manager Classic

NetApp January 13, 2022

This PDF was generated from https://docs.netapp.com/us-en/ontap-sm-classic/peering/index.html on January 13, 2022. Always check docs.netapp.com for the latest.

# **Table of Contents**

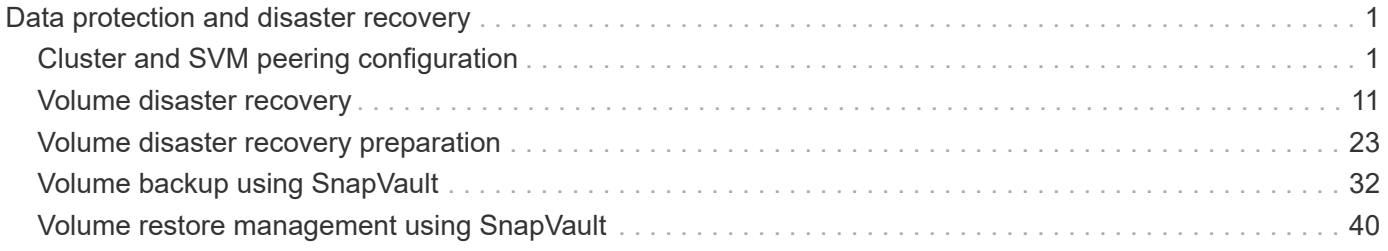

# <span id="page-2-0"></span>**Data protection and disaster recovery**

## <span id="page-2-1"></span>**Cluster and SVM peering configuration**

## <span id="page-2-2"></span>**Cluster and SVM peering overview**

Cluster administrators can create authenticated peer relationships between clusters and SVMs to enable the clusters to communicate with each other so that data is replicated between volumes in different clusters. You can perform the procedures using the ONTAP System Manager *classic* interface, which is available with ONTAP 9.7 and earlier ONTAP 9 releases.

Use the ONTAP System Manager *classic* interface to create cluster peer relationships and SVM peer relationships if the following apply:

- You are working with clusters running ONTAP 9.7 or earlier ONTAP 9 releases.
- You want cluster peering relationships that are authenticated.
- You want to use best practices, not explore every available option.
- You want to use System Manager, not the ONTAP command-line interface (CLI) or an automated scripting tool.

#### **Other ways to do this in ONTAP**

ONTAP System Manager in ONTAP 9.3 simplifies the way that you configure peer relationships between clusters and between SVMs. The cluster peering procedure and SVM peering procedure can be used for all ONTAP 9 versions. You should use the appropriate procedure for your version of ONTAP.

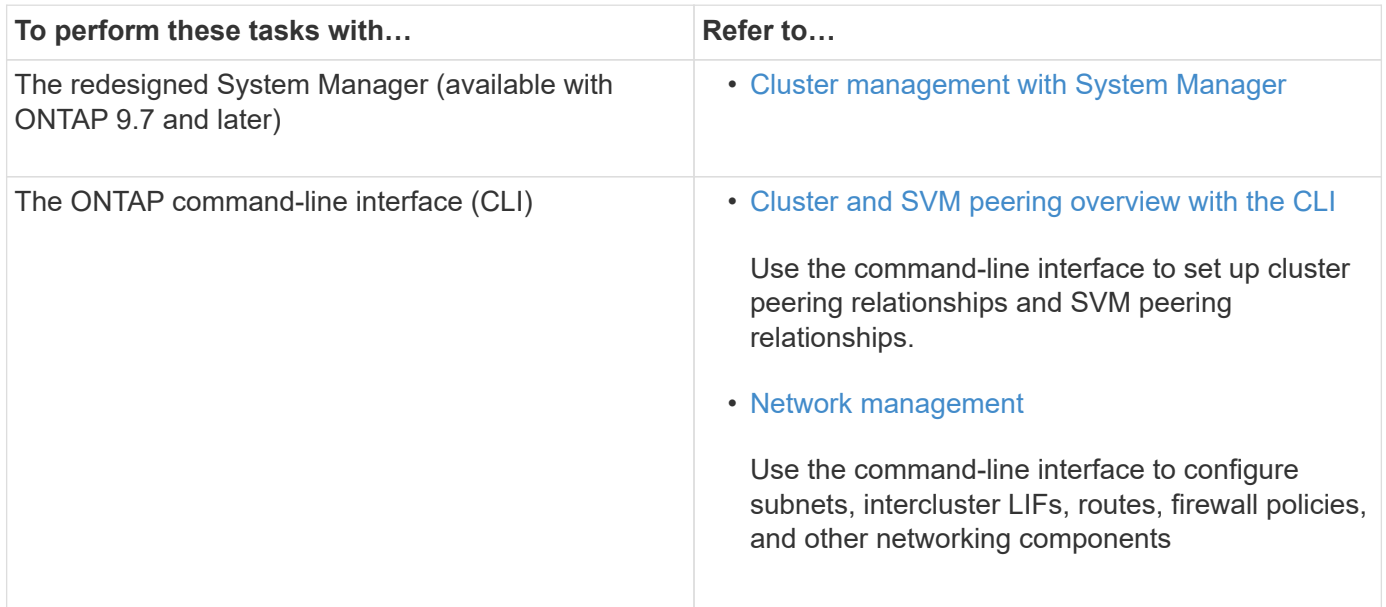

## **Prerequisites for cluster peering**

Before you set up cluster peering using the ONTAP System Manager *classic* interface with ONTAP 9.7 or earlier, you should confirm that the connectivity, port, IP address,

subnet, firewall, and cluster-naming requirements are met.

#### **Connectivity requirements**

Every intercluster LIF on the local cluster must be able to communicate with every intercluster LIF on the remote cluster.

Although it is not required, it is typically simpler to configure the IP addresses used for intercluster LIFs in the same subnet. The IP addresses can reside in the same subnet as data LIFs, or in a different subnet. The subnet used in each cluster must meet the following requirements:

• The subnet must have enough IP addresses available to allocate to one intercluster LIF per node.

For example, in a six-node cluster, the subnet used for intercluster communication must have six available IP addresses.

Each node must have an intercluster LIF with an IP address on the intercluster network.

Intercluster LIFs can have an IPv4 address or an IPv6 address.

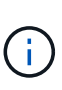

ONTAP 9 enables you to migrate your peering networks from IPv4 to IPv6 by optionally allowing both protocols to be present simultaneously on the intercluster LIFs. In earlier releases, all intercluster relationships for an entire cluster were either IPv4 or IPv6. This meant that changing protocols was a potentially disruptive event.

#### **Port requirements**

You can use dedicated ports for intercluster communication, or share ports used by the data network. Ports must meet the following requirements:

• All ports that are used to communicate with a given remote cluster must be in the same IPspace.

You can use multiple IPspaces to peer with multiple clusters. Pair-wise full-mesh connectivity is required only within an IPspace.

• The broadcast domain that is used for intercluster communication must include at least two ports per node so that intercluster communication can fail over from one port to another port.

Ports added to a broadcast domain can be physical network ports, VLANs, or interface groups (ifgrps).

- All ports must be cabled.
- All ports must be in a healthy state.
- The MTU settings of the ports must be consistent.

#### **Firewall requirements**

Firewalls and the intercluster firewall policy must allow the following protocols:

- ICMP service
- TCP to the IP addresses of all the intercluster LIFs over the ports 10000, 11104, and 11105
- Bidirectional HTTPS between the intercluster LIFs

Although HTTPS is not required when you set up cluster peering using the CLI, HTTPS is required later if you use ONTAP System Manager to configure data protection.

The default intercluster firewall policy allows access through the HTTPS protocol and from all IP addresses (0.0.0.0/0). You can modify or replace the policy if necessary.

#### **Related information**

[Data protection](https://docs.netapp.com/us-en/ontap/data-protection/index.html)

## **Cluster and SVM peering workflow**

You can set up a peering relationship by using the ONTAP System Manager with ONTAP 9.7 or earlier. Setting up a peering relationship involves preparing each cluster for peering, creating intercluster logical interfaces (LIFs) on each node of each cluster, setting up a cluster peer relationship, and then setting up an SVM peering relationship.

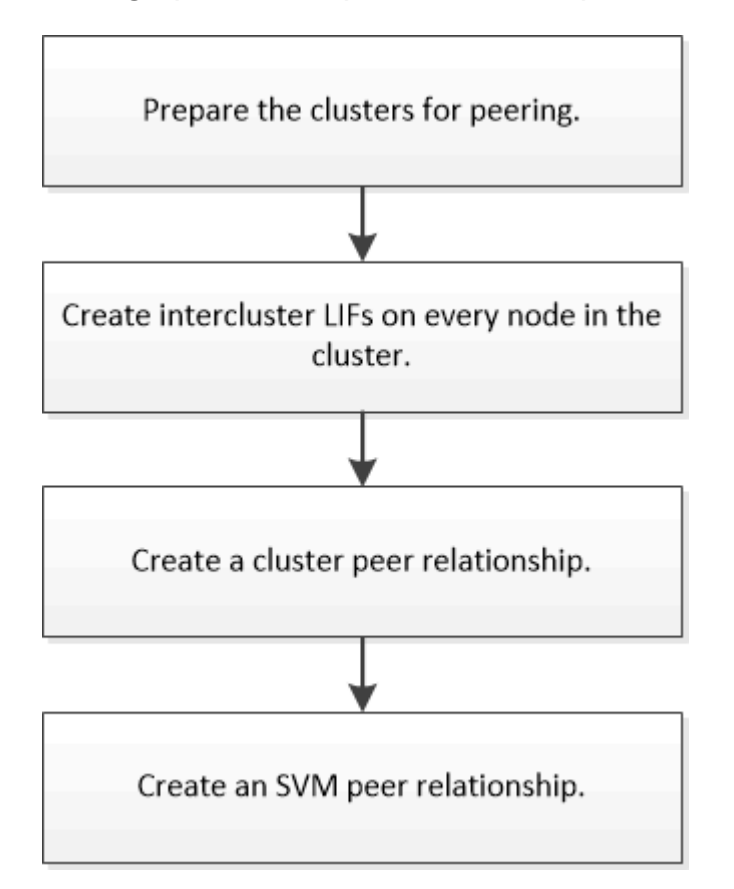

If you are running ONTAP 9.2 or earlier, you create an SVM peering relationship while creating a data protection relationship between the source volume and the destination volume.

#### **Prepare for cluster peering**

Before creating a cluster peering relationship using the ONTAP System Manager *classic* interface with ONTAP 9.7 or earlier, you must verify that the time on each cluster is synchronized with an external Network Time Protocol (NTP) server, and determine the subnets, ports, and passphrases that you want to use.

#### **Steps**

1. If you are running ONTAP 9.2 or earlier, determine the passphrase that you want to use for each cluster peer relationship.

The passphrase must include at least eight characters.

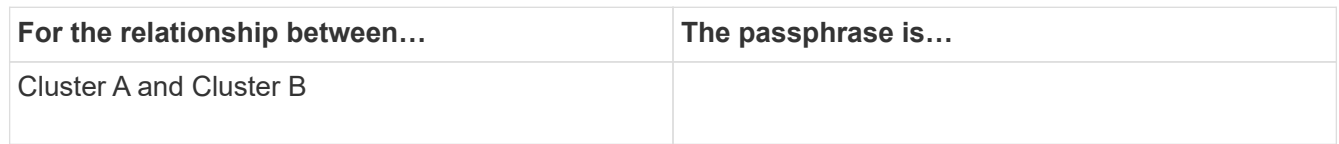

Starting with ONTAP 9.3, you can generate the passphrase from the remote cluster while creating the cluster peer relationship.

[Creating a cluster peer relationship \(starting with ONTAP 9.3\)](#page-6-0)

2. Identify the subnets, IP addresses, and ports that you will use for intercluster LIFs.

By default, the IP address is automatically selected from the subnet. If you want to specify the IP address manually, you must ensure that the IP address either is already available in the subnet or can be added to the subnet later. Information about subnets is available in the Network tab.

Create a table similar to the following table to record information about the clusters. The following table assumes that each cluster has four nodes. If a cluster has more than four nodes, add rows for the additional information.

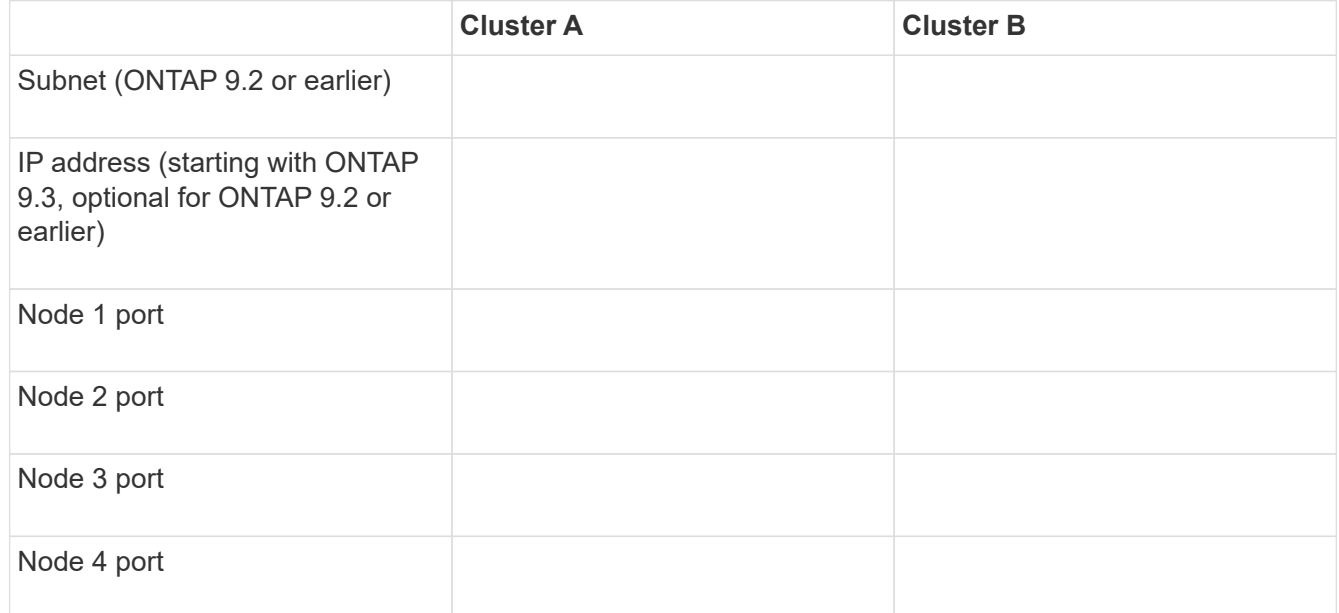

#### **Configure peer relationships (starting with ONTAP 9.3)**

A peer relationship defines the network connections that enable clusters and SVMs to exchange data securely. Beginning with ONTAP 9.3, until ONTAP 9.7, you can use the ONTAP System Manager *classic* interface to perform a simplified method to configure peer relationships between clusters and between SVMs.

Beginning with ONTAP 9.3, until ONTAP 9.7, you can use the ONTAP System Manager *classic* interface to create intercluster logical interfaces (LIFs), which enable the cluster network to communicate with a node. You must create an intercluster LIF within each IPspace that will be used for peering, on each node in each cluster for which you want to create a peer relationship.

### **About this task**

For example, if you have a four-node cluster that you want to peer with cluster X over IPspace A, and peer with cluster Y over IPspace Y, then you need a total of eight intercluster LIFs; Four on IPspace A (one per node), and four on IPspace Y (one per node).

You must perform this procedure on both clusters for which you want to create a peer relationship.

#### **Steps**

- 1. Click **Configuration** > **Advanced Cluster Setup**.
- 2. In the **Setup Advanced Cluster Features** window, click **Proceed** next to the **Cluster Peering** option.
- 3. Select an IPspace from the **IPspace** list.
- 4. Enter the IP address, port, network mask, and gateway details of each node.

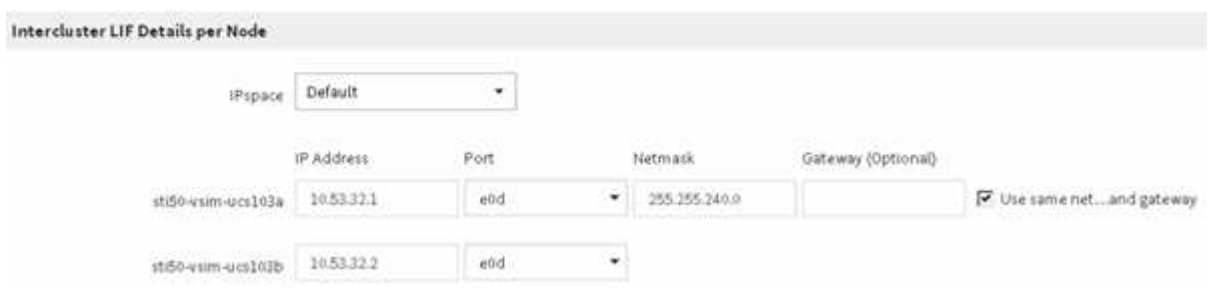

#### 5. Click **Submit and Continue**.

#### **What to do next**

You should enter the cluster details in the Cluster Peering window to continue with cluster peering.

#### <span id="page-6-0"></span>**Create a cluster peer relationship (starting with ONTAP 9.3)**

Beginning with ONTAP 9.3, until ONTAP 9.7, you can use the ONTAP System Manager *classic* interface create a cluster peer relationship between two clusters by providing a system-generated passphrase and the IP addresses of the intercluster LIFs of the remote cluster.

#### **About this task**

Beginning in ONTAP 9.6, cluster peering encryption is enabled by default on all newly created cluster peering relationships. Cluster peering encryption must be enabled manually for peering relationship created prior to upgrading to ONTAP 9.6. Cluster peering encryption is not available for clusters running ONTAP 9.5 or earlier. Therefore, both clusters in the peering relationship must be running ONTAP 9.6 in order to enable cluster peering encryption.

Cluster peering encryption uses the Transport Security Layer (TLS) to secure cross-cluster peering

communications for ONTAP features such as SnapMirror and FlexCache.

#### **Steps**

- 1. In the **Target Cluster Intercluster LIF IP addresses** field, enter the IP addresses of the intercluster LIFs of the remote cluster.
- <span id="page-7-0"></span>2. Generate a passphrase from the remote cluster.
	- a. Specify the management address of the remote cluster.
	- b. Click **Management URL** to launch ONTAP System Manager on the remote cluster.
	- c. Log in to the remote cluster.
	- d. In the **Cluster Peers** window, click **Generate Peering Passphrase**.
	- e. Select the IPspace, validity of the passphrase, and SVM permissions.

You can allow all of the SVMs or selected SVMs for peering. When a SVM peer request is generated, the permitted SVMs are automatically peered with the source SVMs without requiring you to accept the peer relationship from the remote SVMs.

#### f. Click **Generate**.

The passphrase information is displayed.

```
Generate Peering Passphrase
```
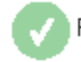

Passphrase generated successfully

Use the following information for peering based on the IPspace "Default":

```
Intercluster LIF IP Address 172.21.91.12
```
Passphrase QS7k+laFYJzclV9UMPXvHgwD

Passphrase Validity Valid Until Mon Nov... America/New\_Y

SVM Permissions All

Email passphrase details

Copy passphrase details

#### Done

g. Click **Copy passphrase details** or **Email passphrase details**.

h. Click **Done**.

- 3. In the source cluster, enter the generated passphrase that you obtained in [Step 2](#page-7-0).
- 4. Click **Initiate Cluster Peering**.

The cluster peer relationship is successfully created.

5. Click **Continue**.

### **What to do next**

You should specify the SVM details in the SVM Peering window to continue with the peering process.

### **Create SVM peer relationships**

Beginning with ONTAP 9.3, until ONTAP 9.7, you can use the ONTAP System Manager *classic* interface to create SVM peer relationships. The storage virtual machine (SVM) peering enables you to establish a peer relationship between two SVMs for data protection.

## **Steps**

- 1. Select the initiator SVM.
- 2. Select the target SVM from the list of permitted SVMs.
- 3. Click **Initiate SVM Peering**.
- 4. Click **Continue**.

## **What to do next**

You can view the intercluster LIFs, cluster peer relationship, and SVM peer relationship in the Summary window.

## **Configure peer relationships (ONTAP 9.2 and earlier)**

Using the ONTAP System Manager *classic* interface with ONTAP 9.2 or an earlier ONTAP 9 release, you can create SVM peer relationships.

A peer relationship defines network connections that enable clusters and SVMs to exchange data securely. You must create a cluster peer relationship before you can create an SVM peer relationship.

**Create intercluster interfaces on all nodes (ONTAP 9.2 or earlier)**

Using the ONTAP System Manager *classic* interface with ONTAP 9.2 or an earlier ONTAP 9 release, you can create intercluster LIFs that will be used for peering.

Clusters communicate with each other through logical interfaces (LIFs) that are dedicated to intercluster communication. You must create an intercluster LIF within each IPspace that will be used for peering. The LIFs must be created on each node in each cluster for which you want to create a peer relationship.

## **Before you begin**

You must have identified the subnet and ports, and optionally the IP addresses, that you plan to use for the intercluster LIFs.

#### **About this task**

You must perform this procedure on both clusters for which you want to create a peer relationship. For example, if you have a four-node cluster that you want to peer with cluster X over IPspace A, and peer with cluster Y over IPspace Y, then you need a total of eight intercluster LIFs; Four on IPspace A (one per node), and four on IPspace Y (one per node).

#### **Steps**

- <span id="page-9-0"></span>1. Create an intercluster LIF on one node of the source cluster:
	- a. Navigate to the **Network Interfaces** window.
	- b. Click **Create**.

The Create Network Interface dialog box is displayed.

c. Enter a name for the intercluster LIF.

You can use "icl01" for the intercluster LIF on the first node, and "icl02" for the intercluster LIF on the second node.

- d. Select **Intercluster Connectivity** as the interface role.
- e. Select the IPspace.
- f. In the **Add Details** dialog box, select **Using a subnet** from the **Assign IP Address** drop-down list, and then select the subnet that you want to use for intercluster communication.

By default, the IP address is automatically selected from the subnet after you click **Create**. If you do not want to use the IP address that is automatically selected, you must manually specify the IP address that the node uses for intercluster communication.

g. If you want to manually specify the IP address that the node uses for intercluster communication, select **Use this IP Address**, and type the IP address.

You must ensure that the IP address that you want to use either is already available in the subnet or can be added to the subnet later.

- h. In the **Ports** area, click the node that you are configuring, and select the port that you want to use for this node.
- i. If you decided not to share ports for intercluster communication with data communication, confirm that the selected port displays "0" in the **Hosted Interface Count** column.

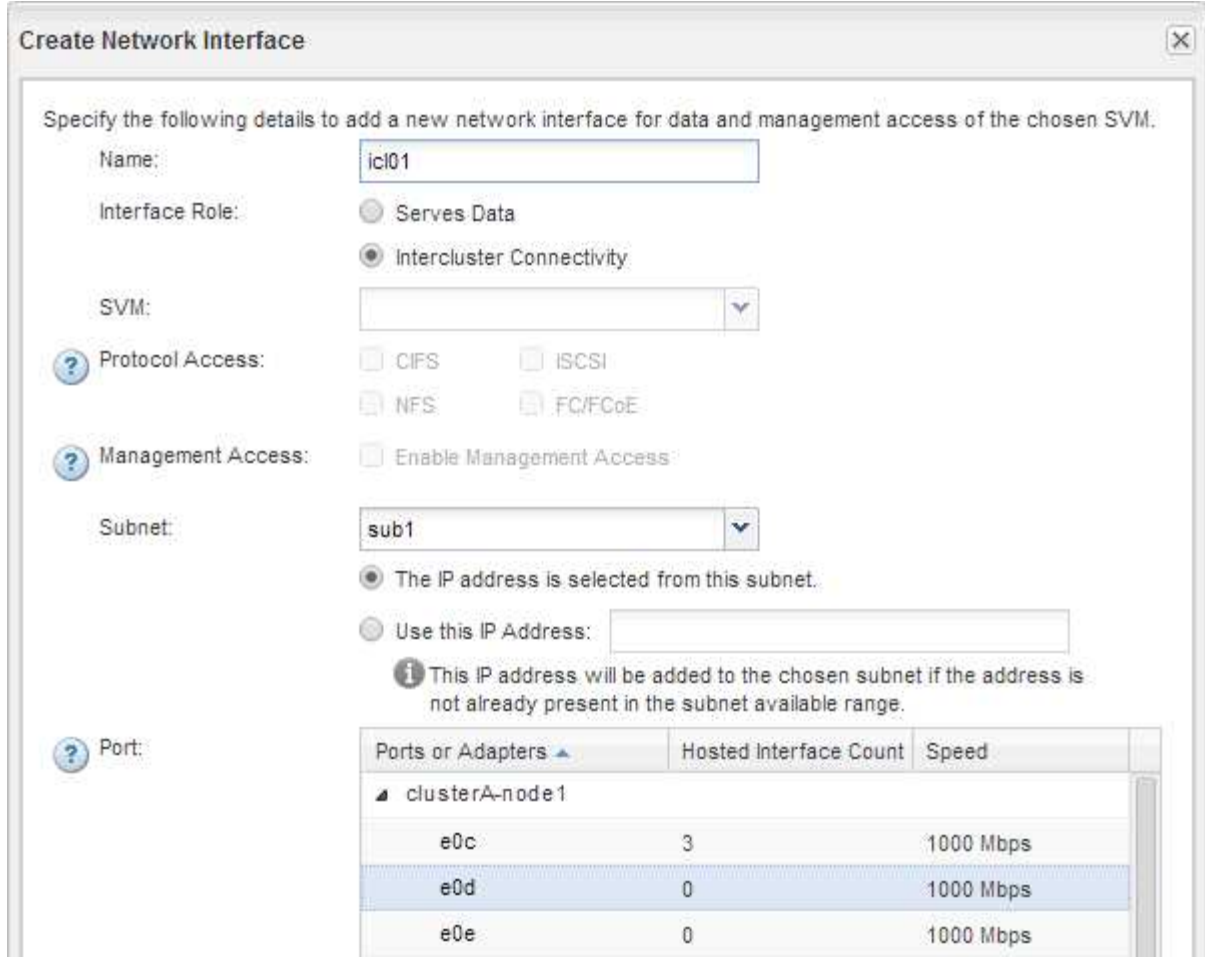

- j. Click **Create**.
- 2. Repeat [Step 1](#page-9-0) for each node in the cluster.

Each node in the cluster has an intercluster LIF.

- 3. Make a note of the IP addresses of the intercluster LIFs so that you can use them later when you create peer relationships with other clusters:
	- a. In the **Network Interfaces** window, in the **Role** column, click , clear the **All** check box, and then select **Intercluster**.

The Network Interfaces window displays only intercluster LIFs.

b. Note down the IP addresses that are listed in the **IP Addresses/WWPN** column, or leave the **Network Interfaces** window open so that you can retrieve the IP addresses later.

You can click the column display icon  $\left(\mathbf{H}\right)$  to hide the columns that you do not want to view.

#### **Results**

All of the nodes in each cluster have intercluster LIFs that can all communicate with each other.

#### **Create a cluster peer relationship (ONTAP 9.2 or earlier)**

Using the ONTAP System Manager *classic* interface with ONTAP 9.2 or an earlier ONTAP 9 release, you can create a cluster peer relationship between two clusters by entering a predetermined passphrase and the IP addresses of the intercluster LIFs of the remote cluster, and then verifying that the relationship was created successfully.

#### **Before you begin**

- You must know the IP addresses of all of the intercluster LIFs of the clusters that you want to peer.
- You must know the passphrase that you will use for each peer relationship.

#### **About this task**

You must perform this procedure on each cluster.

#### **Steps**

- 1. From the source cluster, create a cluster peer relationship with the destination cluster.
	- a. Click the **Configurations** tab.
	- b. In the **Cluster Settings** pane, click **Cluster Peers**.
	- c. Click **Create**.

The **Create Cluster Peer** dialog box is displayed.

- <span id="page-11-0"></span>d. In the **Details of the remote cluster to be peered** area, specify the passphrase that both peers will use to ensure an authenticated cluster peer relationship.
- e. Enter the IP addresses of all of the intercluster LIFs of the destination cluster (one per node) separated by commas.

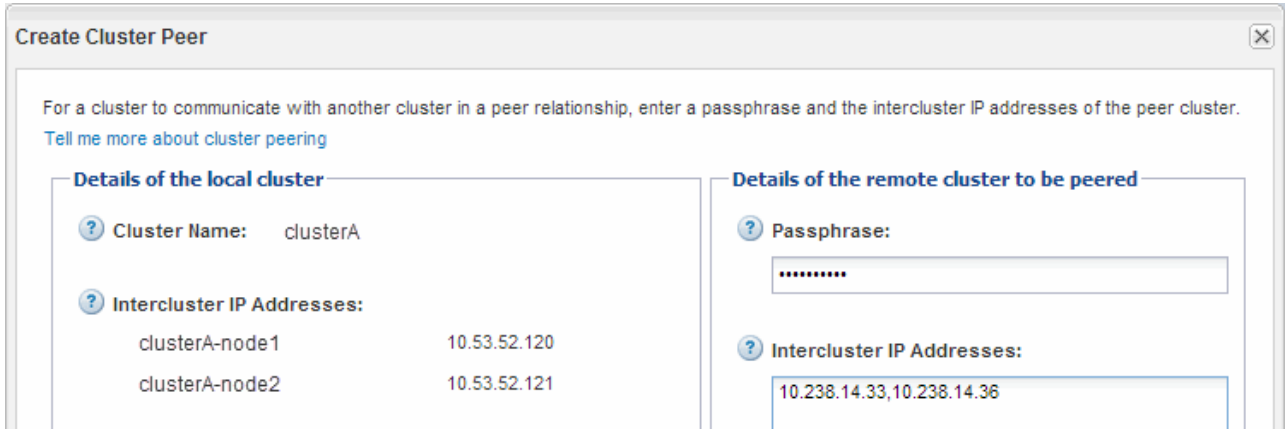

f. Click **Create**.

The authentication status is "pending" because only one cluster has been configured.

- 2. Switch to the destination cluster, and then create a cluster peer relationship with the source cluster:
	- a. Click the **Configurations** tab.
	- b. In the **Cluster Settings** pane, click **Cluster Peers**.
	- c. Click **Create**.

The Create Cluster Peer dialog box is displayed.

d. In the **Details of the remote cluster to be peered** area, specify the same passphrase that you specified in [Step 1d](#page-11-0) and the IP addresses of the intercluster LIFs of the source cluster, and then click **Create**.

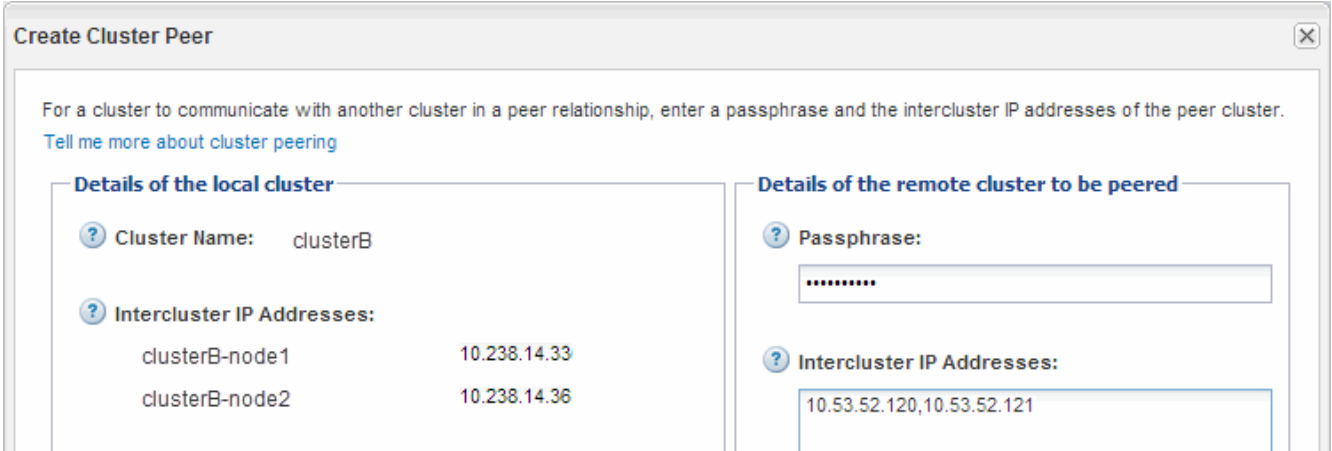

3. From the **Cluster Peers** window of the destination cluster, confirm that the source cluster is "available" and that the authentication status is "OK".

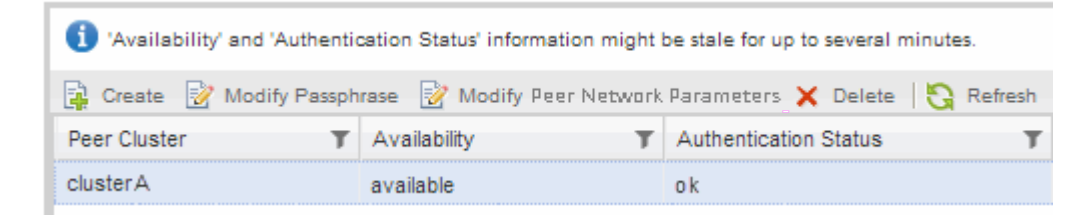

You might have to click **Refresh** to view the updated information.

The two clusters are in a peer relationship.

4. Switch to the source cluster, and confirm that the destination cluster is "available" and that the authentication status is "OK".

You might have to click **Refresh** to view the updated information.

#### **What to do next**

Create an SVM peer relationship between the source and destination SVMs while creating a data protection relationship between the source volume and the destination volume.

[Volume backup using SnapVault](#page-33-1)

[Volume disaster recovery preparation](#page-12-1)

## <span id="page-12-0"></span>**Volume disaster recovery**

#### <span id="page-12-1"></span>**Volume disaster recovery overview**

This content describes how to quickly activate a destination volume after a disaster and then reactivate the source volume in ONTAP.

You should use this content if you want to perform a volume-level disaster recovery procedure in the following way:

- You are working with clusters running ONTAP 9.
- You are a cluster administrator.
- You have configured the SnapMirror relationship following [Volume disaster recovery preparation](#page-24-1)
- The cluster administrator of the source cluster has declared that the data in the source volume is unavailable due to events such as virus infection leading to data corruption or accidental deletion of data.
- You want to use System Manager, not the ONTAP command-line interface or an automated scripting tool.
- You want to use the *Classic* System Manager UI for ONTAP 9.7 and earlier releases, not the ONTAP System Manager UI for ONTAP 9.7 and later.

[ONTAP System Manager documentation](https://docs.netapp.com/us-en/ontap/)

- You want to use best practices, not explore every available option.
- You do not want to read a lot of conceptual background.

If these assumptions are not correct for your situation, or if you want more conceptual background information, you should see the following resources:

- [Data protection](https://docs.netapp.com/us-en/ontap/data-protection/index.html)
- [Logical storage management](https://docs.netapp.com/us-en/ontap/volumes/index.html)

## **Volume disaster recovery workflow**

The volume disaster recovery workflow includes activating the destination volume, configuring the destination volume for data access, and reactivating the original source volume.

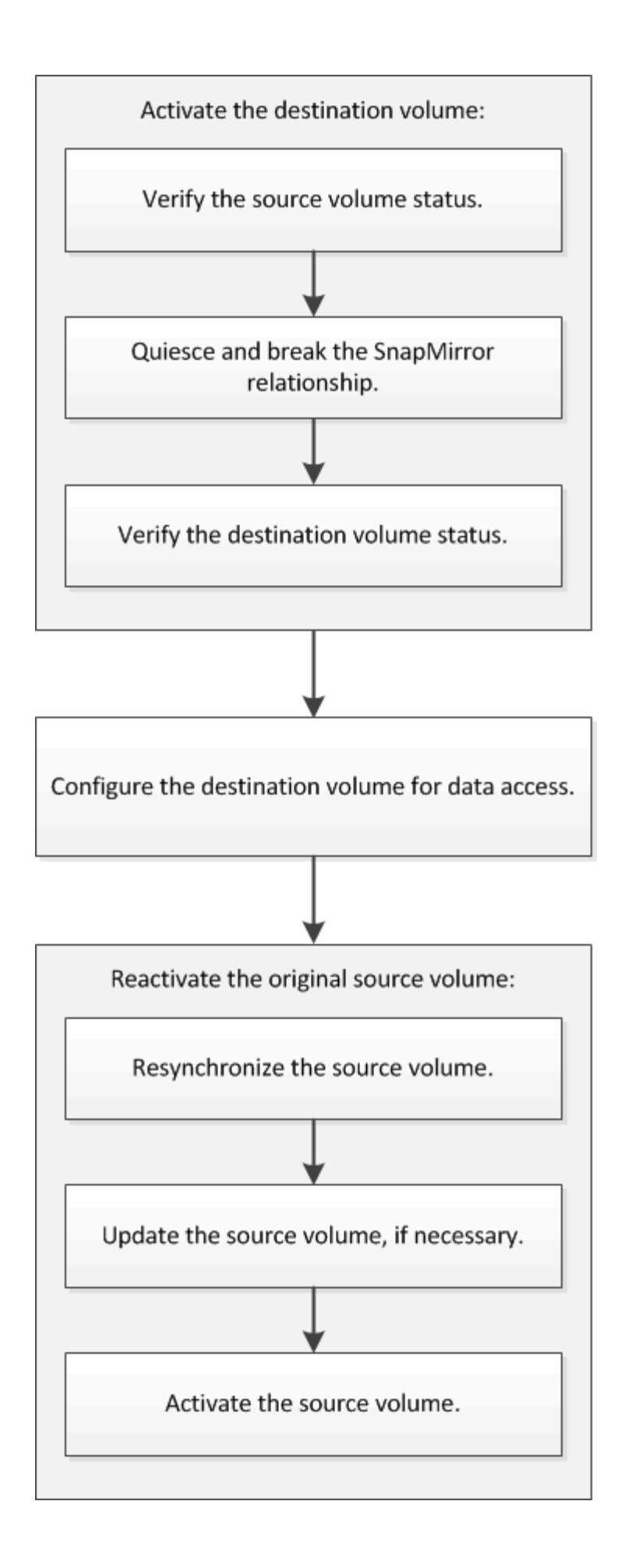

#### **Activate the destination volume**

When the source volume is unable to serve data due to events such as data corruption, accidental deletion or an offline state, you must activate the destination volume to provide data access until you recover the data on the source volume. Activation involves stopping future SnapMirror data transfers and breaking the SnapMirror relationship.

#### **Verify the status of the source volume**

When the source volume is unavailable, you must verify that the source volume is offline and then identify the destination volume that must be activated for providing data access.

#### **About this task**

You must perform this task from the **source** cluster.

#### **Steps**

- 1. Navigate to the **Volumes** window.
- 2. Select the source volume, and then verify that the source volume is offline.
- 3. Identify the destination volume in the SnapMirror relationship.
	- Starting with ONTAP 9.3: Double-click the source volume to view the details, and then click **PROTECTION** to identify the destination volume in the SnapMirror relationship and the name of the SVM that contains the volume.

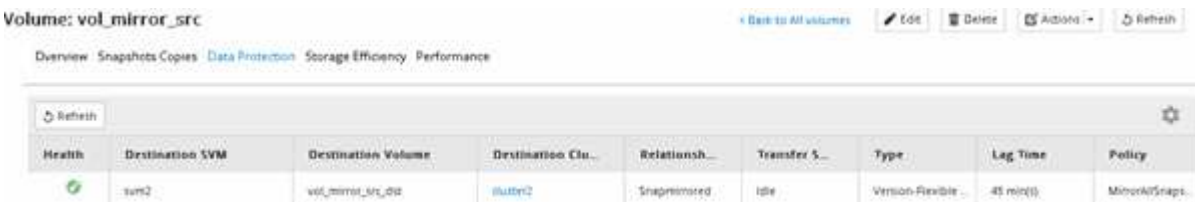

◦ ONTAP 9.2 or earlier: Click the **Data Protection** tab at the bottom of the Volumes page to identify the destination volume in the SnapMirror relationship and the name of the SVM that contains the volume.

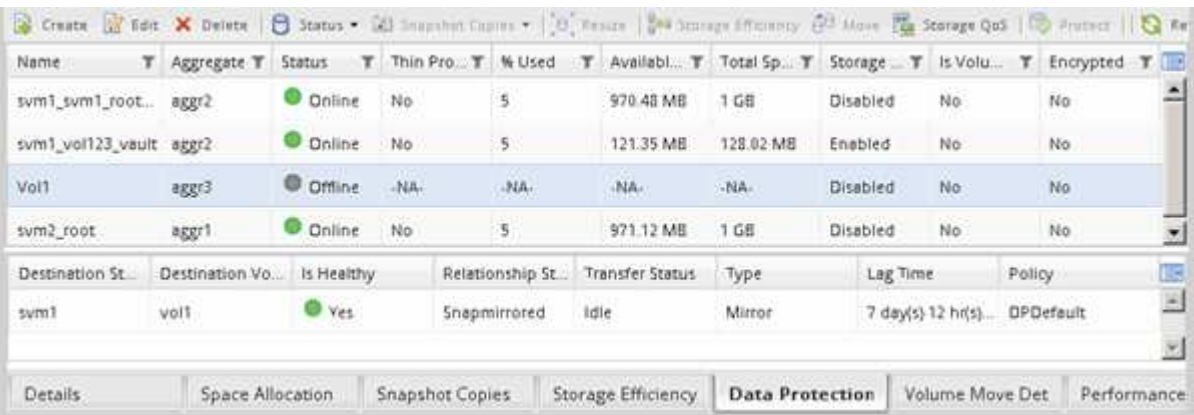

#### **Break the SnapMirror relationship**

You must quiesce and break the SnapMirror relationship to activate the destination volume. After quiescing, future SnapMirror data transfers are disabled.

#### **Before you begin**

The destination volume must be mounted on the destination SVM namespace.

#### **About this task**

You must perform this task from the **destination** cluster.

#### **Steps**

- 1. Depending on the System Manager version that you are running, perform one of the following steps:
	- ONTAP 9.4 or earlier: Click **Protection** > **Relationships**.
	- Starting with ONTAP 9.5: Click **Protection** > **Volume Relationships**.
- 2. Select the SnapMirror relationship between the source and the destination volumes.
- 3. Click **Operations** > **Quiesce** to disable future data transfers.
- 4. Select the confirmation check box, and then click **Quiesce**.

The quiesce operation might take some time; you must not perform any other operation on the SnapMirror relationship until the transfer status is displayed as Quiesced.

#### 5. Click **Operations** > **Break**.

6. Select the confirmation check box, and then click **Break**.

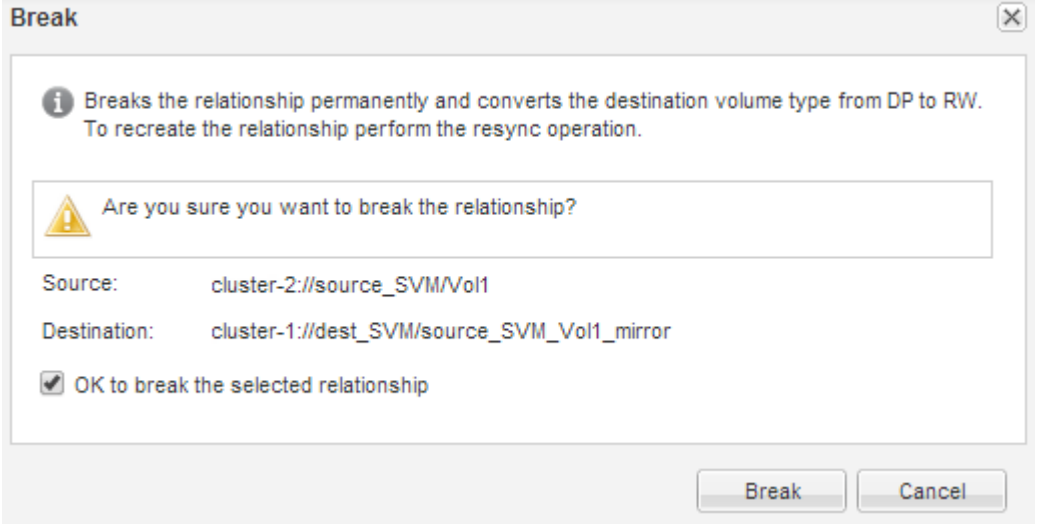

The SnapMirror relationship is in Broken Off state.

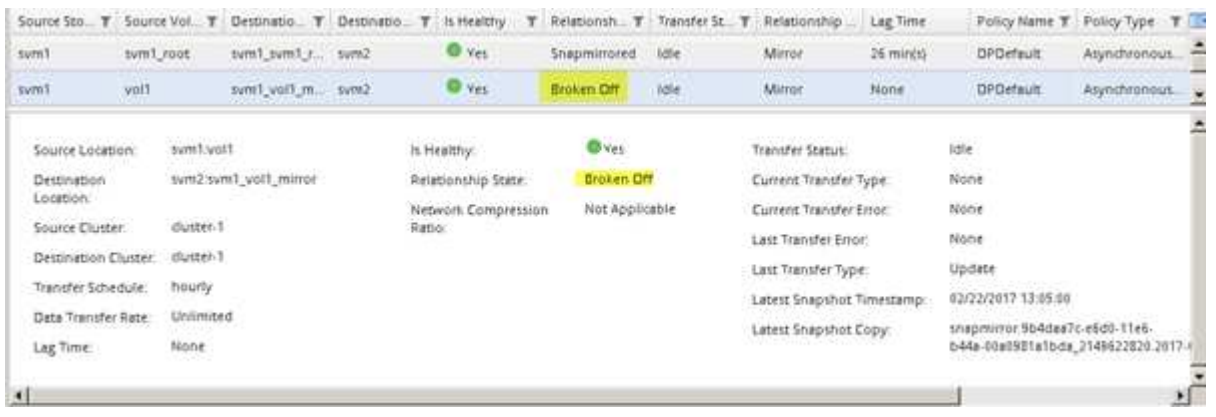

After breaking the SnapMirror relationship, you must verify that the destination volume has read/write access and that the destination volume settings match the settings of the source volume.

#### **About this task**

You must perform this task from the **destination** cluster.

#### **Steps**

- 1. Navigate to the **Volumes** window.
- 2. Select the destination volume from the **Volumes** list, and then verify that the destination volume type is rw, which indicates read/write access.
- 3. Verify that the volume settings such as thin provisioning, deduplication, compression, and autogrow on the destination volume match the settings of the source volume.

You can use the volume settings information that you noted after creating the SnapMirror relationship to verify the destination volume settings.

- 4. If the volume settings do not match, modify the settings on the destination volume as required:
	- a. Click **Edit**.
	- b. Modify the general settings, storage efficiency settings, and advanced settings for your environment, as required.
	- c. Click **Save and Close**.

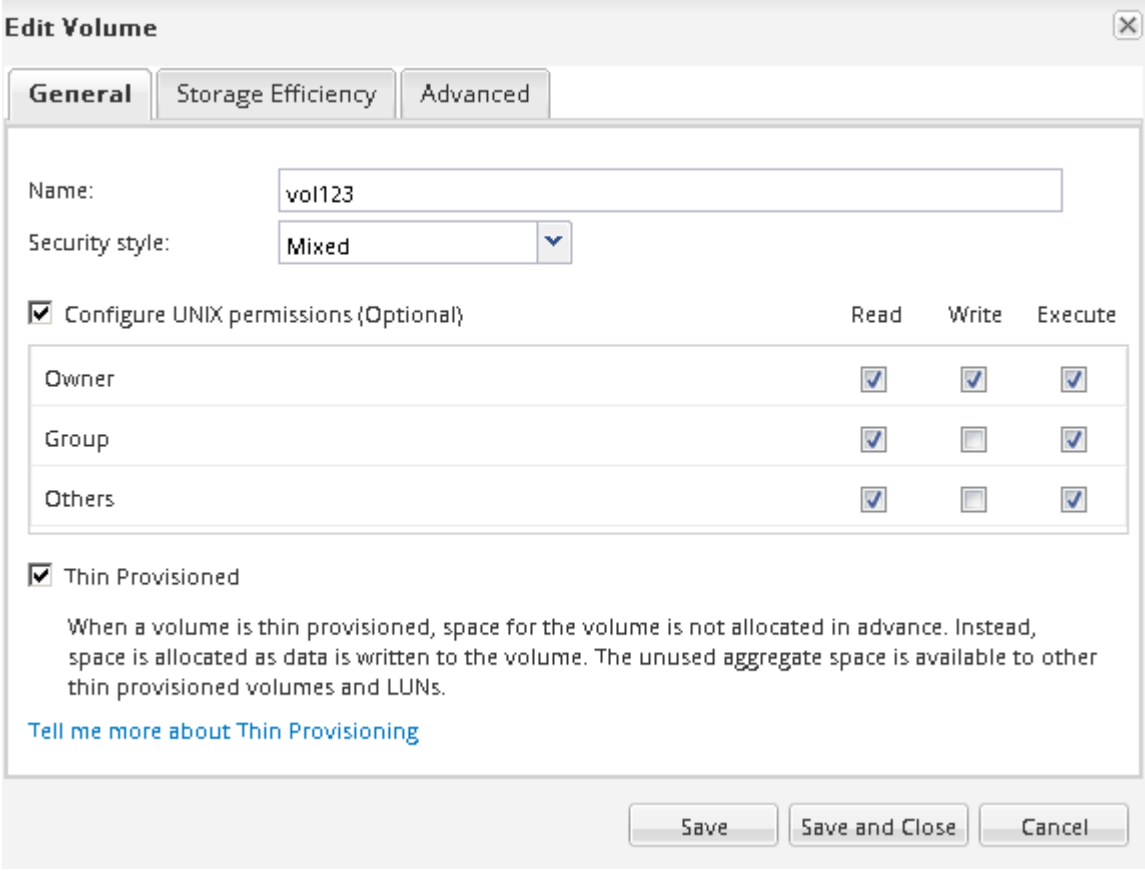

- d. Verify that the columns in the **Volumes** list are updated with the appropriate values.
- 5. Enable Snapshot copy creation for the destination volume.
	- a. Depending on your ONTAP version, navigate to the **Configure Volume Snapshot Copies** page in one of the following ways:

Starting with ONTAP 9.3: Select the destination volume, and then click **Actions** > **Manage Snapshots** > **Configure**.

ONTAP 9.2 or earlier: Select the destination volume, and then click **Snapshot Copies** > **Configure**.

b. Select the **Enable scheduled Snapshot Copies** check box, and then click **OK**.

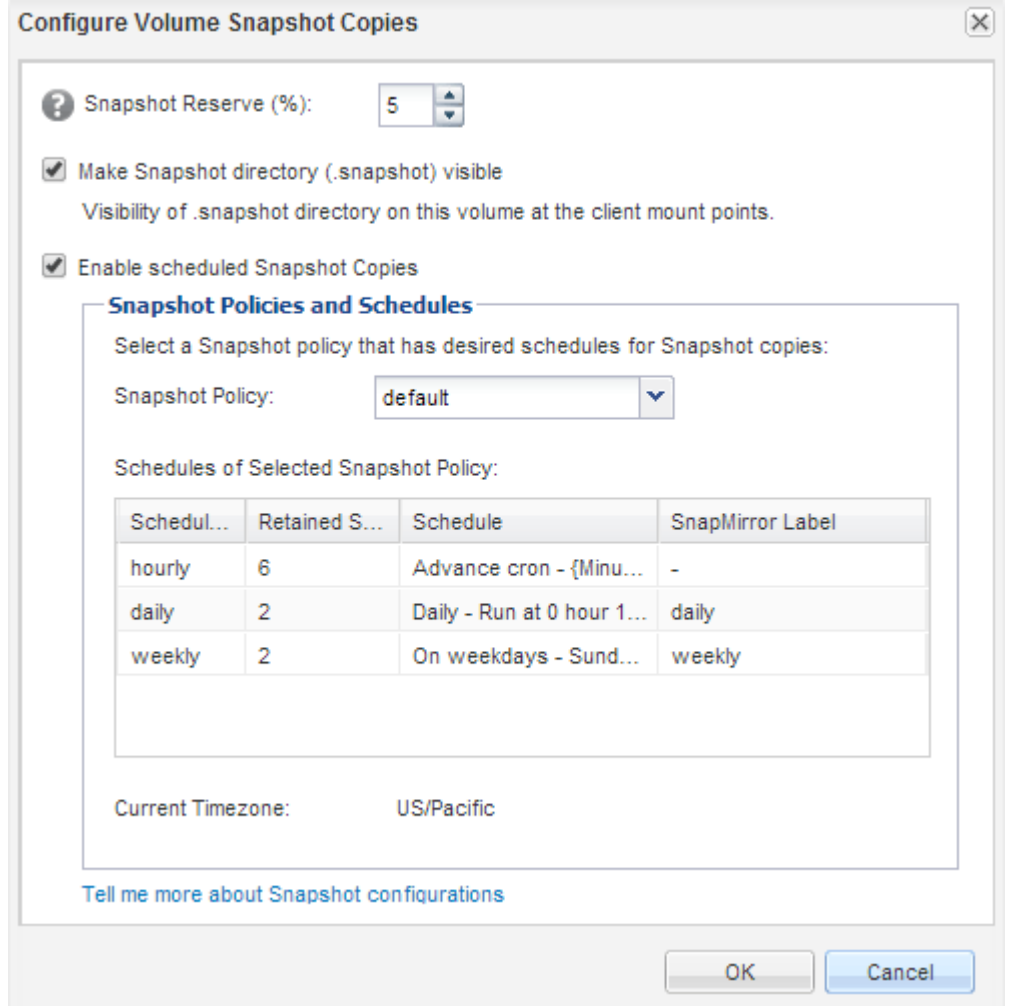

#### **Configure the destination volume for data access**

After activating the destination volume, you must configure the volume for data access. NAS clients and SAN hosts can access the data from the destination volume until the source volume is reactivated.

#### **About this task**

You must perform this task from the **destination** cluster.

#### **Procedure**

- NAS environment:
	- a. Mount the NAS volumes to the namespace using the same junction path that the source volume was mounted to in the source SVM.
	- b. Apply the appropriate ACLs to the CIFS shares at the destination volume.
	- c. Assign the NFS export policies to the destination volume.
	- d. Apply the quota rules to the destination volume.
	- e. Redirect clients to the destination volume by performing the necessary steps such as changing the DNS name resolution.
	- f. Remount the NFS and CIFS shares on the clients.
- SAN environment:
	- a. Map the LUNs to the appropriate initiator group to make the LUNs in the volume available to the SAN clients.
	- b. For iSCSI, create iSCSI sessions from the SAN host initiators to the SAN LIFs.
	- c. On the SAN client, perform a storage re-scan to detect the connected LUNs.

#### **What to do next**

You should resolve the problem that caused the source volume to become unavailable. You must bring the source volume back online when possible, and then resynchronize and reactivate the source volume.

#### **Related information**

#### [ONTAP 9 Documentation Center](https://docs.netapp.com/ontap-9/index.jsp)

#### **Reactivate the source volume**

When the source volume becomes available, you must resynchronize the data from the destination volume to the source volume, update any modifications after the resynchronization operation, and activate the source volume.

#### **Resynchronize the source volume**

When the source volume is online, you must resynchronize the data between the destination volume and the source volume to replicate the latest data from the destination volume.

#### **Before you begin**

The source volume must be online.

#### **About this task**

You must perform the task from the **destination** cluster.

The following image shows that the data is replicated from the active destination volume to the read-only source volume:

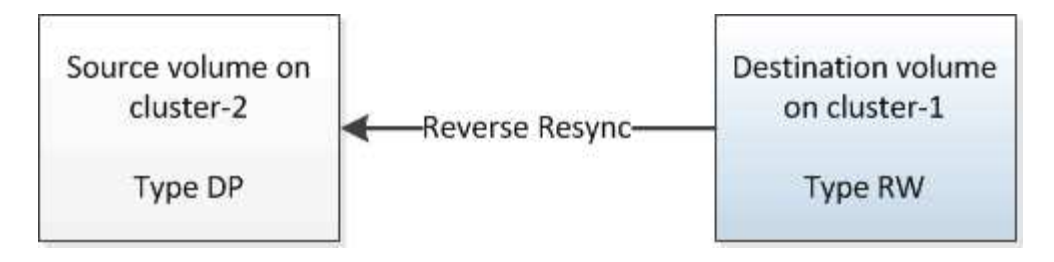

#### **Steps**

- 1. Depending on the System Manager version that you are running, perform one of the following steps:
	- ONTAP 9.4 or earlier: Click **Protection** > **Relationships**.
	- Starting with ONTAP 9.5: Click **Protection** > **Volume Relationships**.
- 2. Select the SnapMirror relationship between the source and destination volumes.
- 3. Make a note of the transfer schedule and the policy configured for the SnapMirror relationship.
- 4. Click **Operations** > **Reverse Resync**.
- 5. Select the confirmation check box, and then click **Reverse Resync**.

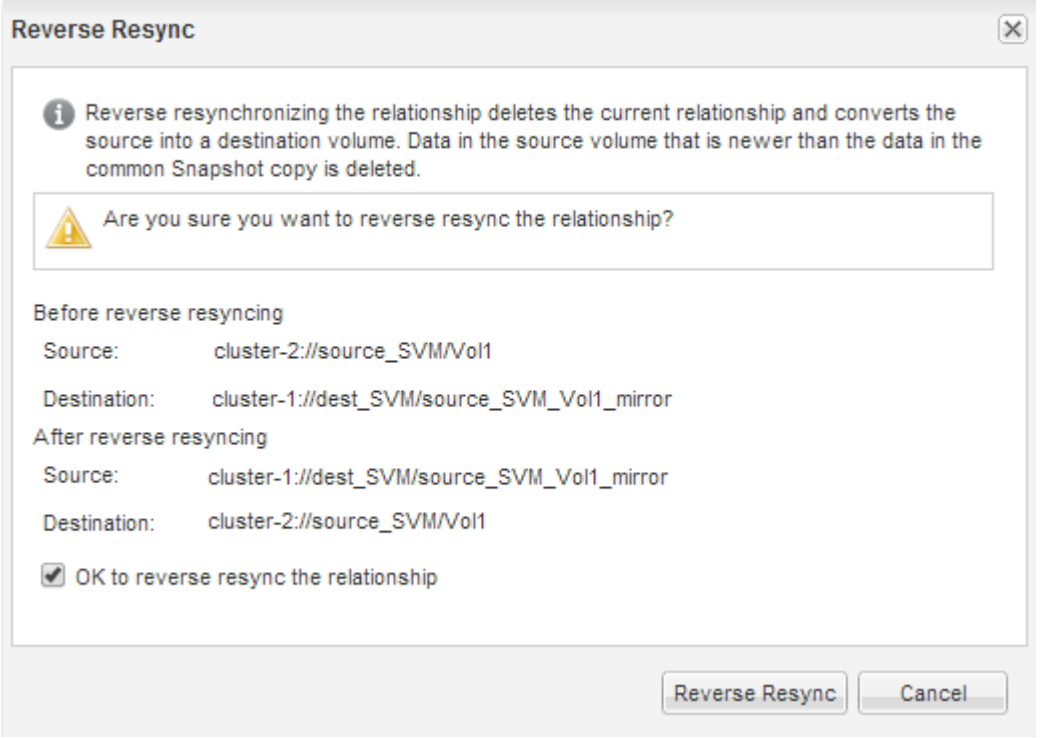

Starting with ONTAP 9.3, the SnapMirror policy of the relationship is set to MirrorAllSnapshots and the mirror schedule is set to None.

If you are running ONTAP 9.2 or earlier, the SnapMirror policy of the relationship is set to DPDefault and the mirror schedule is set to None.

- 6. On the source cluster, specify a SnapMirror policy and schedule that match the protection configuration of the original SnapMirror relationship:
	- a. Depending on the System Manager version that you are running, perform one of the following steps:
		- ONTAP 9.4 or earlier: Click **Protection** > **Relationships**.
- Starting with ONTAP 9.5: Click **Protection** > **Volume Relationships**.
- b. Select the SnapMirror relationship between the resynchronized source volume and the destination volume, and then click **Edit**.
- c. Select the SnapMirror policy and schedule, and then click **OK**.

#### **Update the source volume**

After resynchronizing the source volume, you might want to ensure that all the latest changes are updated on the source volume before activating the source volume.

#### **About this task**

You must perform this task from the **source** cluster.

#### **Steps**

- 1. Depending on the System Manager version that you are running, perform one of the following steps:
	- ONTAP 9.4 or earlier: Click **Protection** > **Relationships**.
	- Starting with ONTAP 9.5: Click **Protection** > **Volume Relationships**.
- 2. Select the SnapMirror relationship between the source and the destination volumes, and then click **Operations** > **Update**.
- 3. Perform an incremental transfer from the recent common Snapshot copy between the source and destination volumes.
	- Starting with ONTAP 9.3: Select the **As per policy** option.
	- ONTAP 9.2 or earlier: Select the **On demand** option.
- 4. Select **Limit transfer bandwidth to** in order to limit the network bandwidth used for transfers, and then specify the maximum transfer speed.
- 5. Click **Update**.
- 6. Verify that the transfer status is Idle and last transfer type is Update in the **Details** tab.

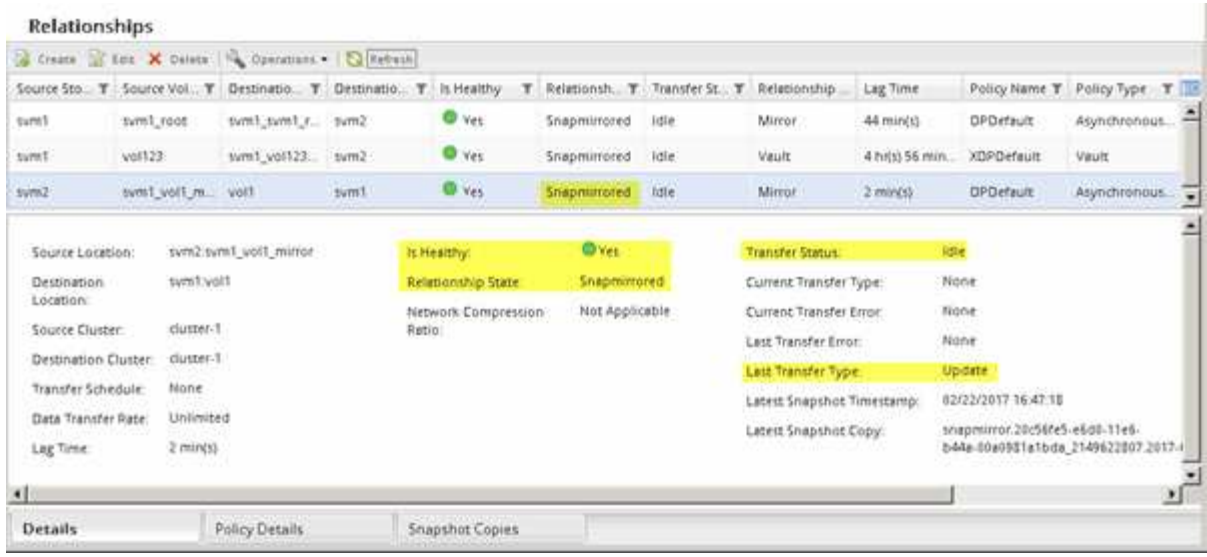

#### **Reactivate the source volume**

After resynchronizing the data from the destination volume to the source volume, you

must activate the source volume by breaking the SnapMirror relationship. You should then resynchronize the destination volume to protect the reactivated source volume.

#### **About this task**

Both the break and reverse resync operations are performed from the **source** cluster.

The following image shows that the source and destination volumes are read/write when you break the SnapMirror relationship. After the reverse resync operation, the data is replicated from the active source volume to the read-only destination volume.

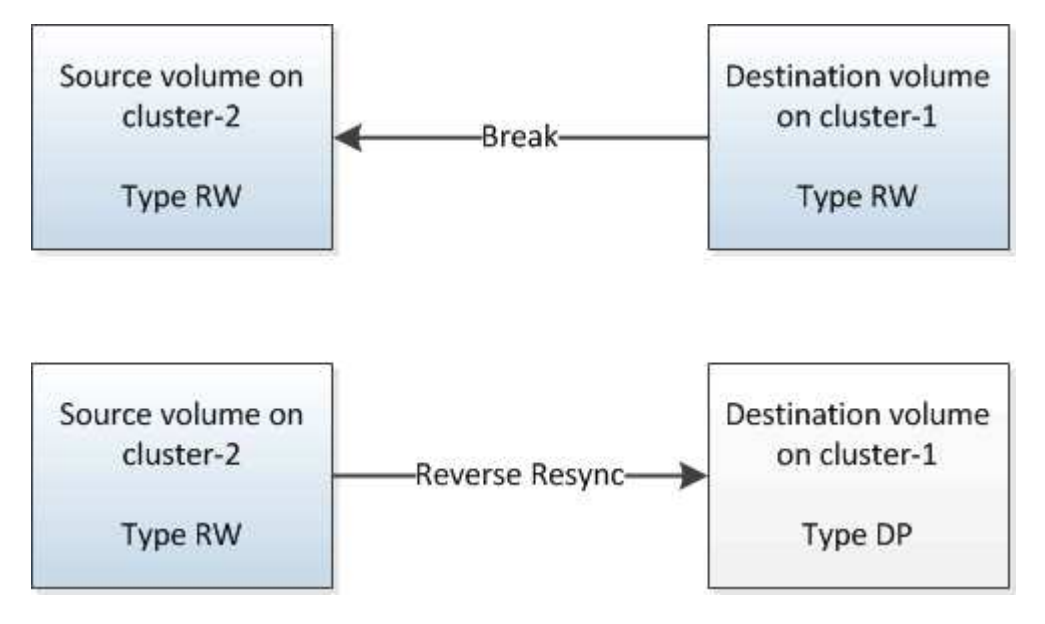

#### **Steps**

- 1. Depending on the System Manager version that you are running, perform one of the following steps:
	- ONTAP 9.4 or earlier: Click **Protection** > **Relationships**.
	- Starting with ONTAP 9.5: Click **Protection** > **Volume Relationships**.
- 2. Select the SnapMirror relationship between the source and the destination volumes.
- 3. Click **Operations** > **Quiesce**.
- 4. Select the confirmation check box, and then click **Quiesce**.
- 5. Click **Operations** > **Break**.
- 6. Select the confirmation check box, and then click **Break**.

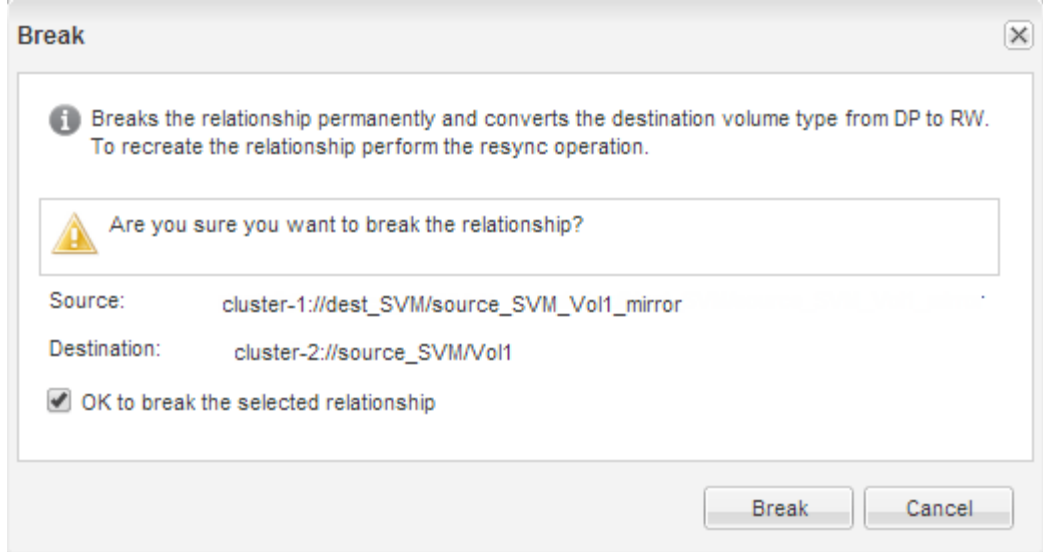

- 7. Click **Operations** > **Reverse Resync**.
- 8. Select the confirmation check box, and then click **Reverse Resync**.

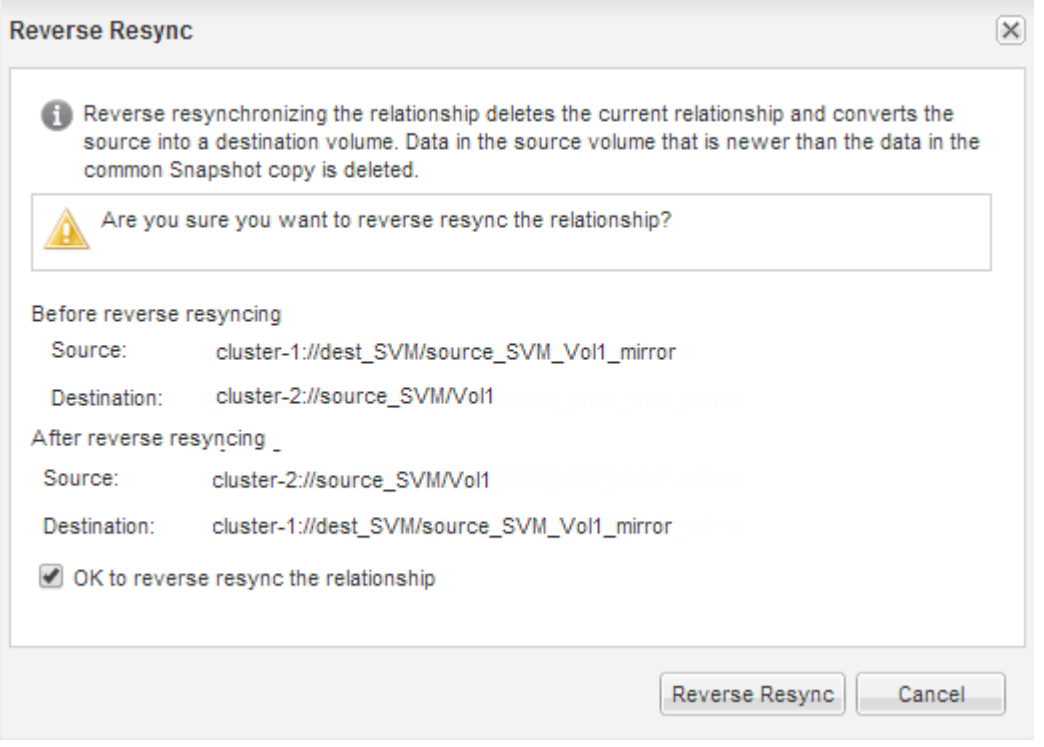

Starting with ONTAP 9.3, the SnapMirror policy of the relationship is set to MirrorAllSnapshots and the SnapMirror schedule is set to None.

If you are running ONTAP 9.2 or earlier, the SnapMirror policy of the relationship is set to DPDefault and the SnapMirror schedule is set to None.

- 9. Navigate to the source volume in the volumes page, and verify that the SnapMirror relationship you created is listed and the relationship state is Snapmirrored.
- 10. On the destination cluster, specify a SnapMirror policy and schedule that match the protection configuration of the original SnapMirror relationship for the new SnapMirror relationship:
- a. Depending on the System Manager version that you are running, perform one of the following steps:
	- ONTAP 9.4 or earlier: Click **Protection** > **Relationships**.
	- Starting with ONTAP 9.5: Click **Protection** > **Volume Relationships**.
- b. Select the SnapMirror relationship between the reactivated source and the destination volumes, and then click **Edit**.
- c. Select the SnapMirror policy and schedule, and then click **OK**.

#### **Results**

The source volume has read/write access and is protected by the destination volume.

## **Where to find additional information**

Additional information is available to help you to manage the volume-level disaster recovery relationships and provides other methods of disaster recovery to protect the availability of your data resources.

• [Volume backup using SnapVault](#page-33-1)

Describes how to quickly configure backup vault relationships between volumes that are located in different ONTAP clusters.

• [Volume restore management using SnapVault](#page-41-1)

Describes how to quickly restore a volume from a backup vault in ONTAP.

• [Data protection](https://docs.netapp.com/us-en/ontap/data-protection/index.html)

Describes how to prevent data loss using Snapshot copies and SnapMirror replication to a remote system

• [NetApp Technical Report 4015: SnapMirror Configuration and Best Practices for ONTAP 9.1, 9.2](http://www.netapp.com/us/media/tr-4015.pdf)

Describes information and best practices about configuring replication in ONTAP.

• [Data protection using tape backup](https://docs.netapp.com/us-en/ontap/tape-backup/index.html)

Describes how to back up and recover data using tape backup and recovery features in clusters, using NDMP and dump technologies.

• [ONTAP concepts](https://docs.netapp.com/us-en/ontap/concepts/index.html)

Provides conceptual information about disaster recovery and disk-to-disk backup of clustered systems.

## <span id="page-24-0"></span>**Volume disaster recovery preparation**

#### <span id="page-24-1"></span>**Volume disaster recovery preparation overview**

You can quickly protect a source volume on a peered ONTAP cluster in preparation for disaster recovery. You should use this content if you want to configure and monitor SnapMirror relationships between peered clusters for volume disaster recovery and do not need a lot of conceptual background for the tasks.

SnapMirror provides scheduled asynchronous, block-level data protection. SnapMirror replicates Snapshot copies and can replicate NAS or SAN volumes on which deduplication, data compression, or both are run, including volumes containing qtrees and LUNs. SnapMirror configuration information is stored in a database that ONTAP replicates to all the nodes in the cluster.

Use this procedure if you want to create SnapMirror relationships for volume-level disaster recovery in the following way:

- You are working with clusters running ONTAP 9.
- You are a cluster administrator.
- You have configured the cluster peer relationship and the SVM peer relationship.

#### [Cluster and SVM peering configuration](#page-2-2)

- You have enabled the SnapMirror license on both the source and the destination clusters.
- You want to use default policies and schedules, and not create custom policies.
- You want to use best practices, not explore every available option (ONTAP 9.7 and earlier).

#### [ONTAP System Manager documentation](https://docs.netapp.com/us-en/ontap/)

If these assumptions are not correct for your situation, or if you want more conceptual background information, you should see the following resources:

- [Logical storage management](https://docs.netapp.com/us-en/ontap/volumes/index.html)
- [ONTAP 9 commands](http://docs.netapp.com/ontap-9/topic/com.netapp.doc.dot-cm-cmpr/GUID-5CB10C70-AC11-41C0-8C16-B4D0DF916E9B.html)

Provides the set of commands for configuring and managing SnapMirror relationships. You might want to use the SnapMirror commands to write a script that creates multiple SnapMirror relationships.

#### **Other ways to do this in ONTAP**

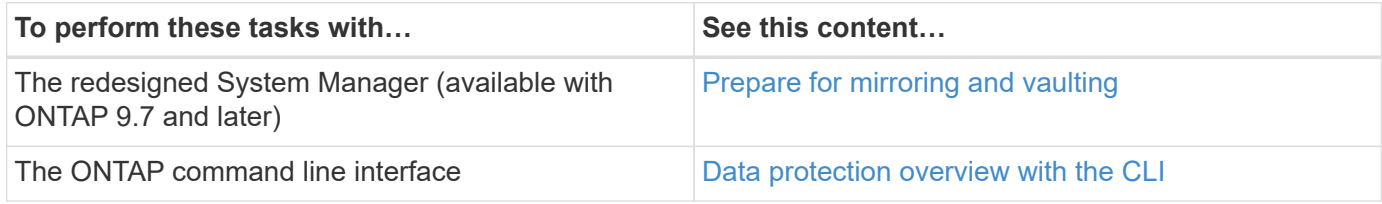

#### **Volume disaster recovery preparation workflow**

Preparing volumes for disaster recovery involves verifying the cluster peer relationship, creating the SnapMirror relationship between volumes residing on peered clusters, setting up the destination SVM for data access, and monitoring the SnapMirror relationship periodically.

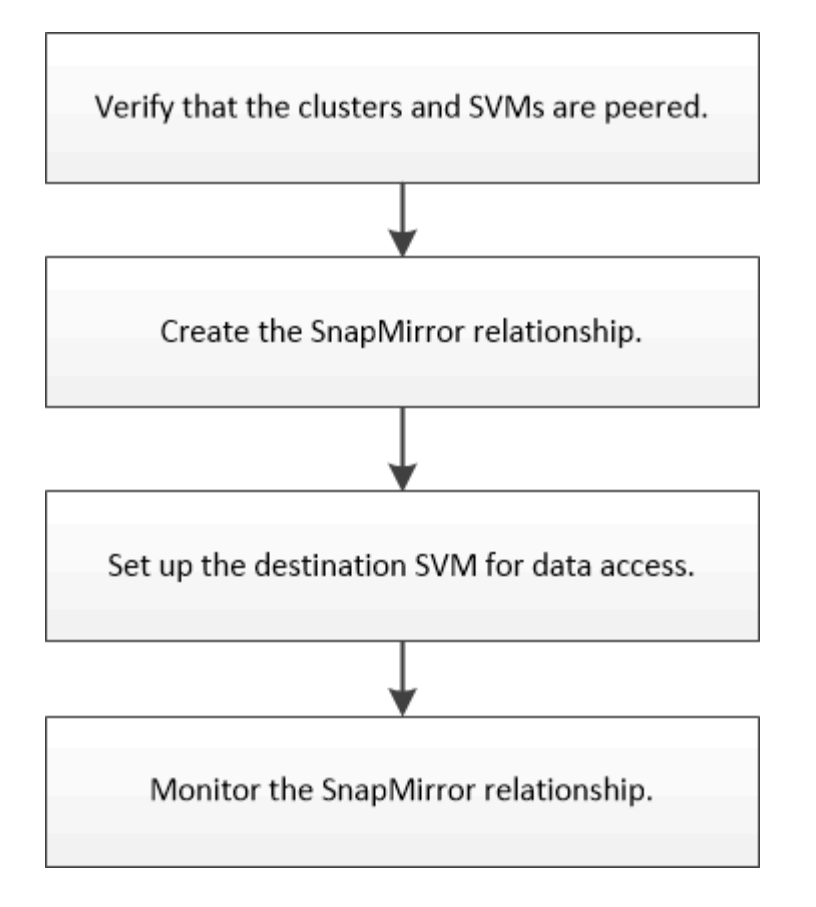

#### **Verify the cluster peer relationship and SVM peer relationship**

Before you set up a volume for disaster recovery, you must verify that the source and destination clusters are peered and are communicating with each other through the peer relationship.

#### **Procedure**

- If you are running ONTAP 9.3 or later, perform the following steps to verify the cluster peer relationship and SVM peer relationship:
	- a. Click **Configuration** > **Cluster Peers**.
	- b. Verify that the peered cluster is authenticated and is available.

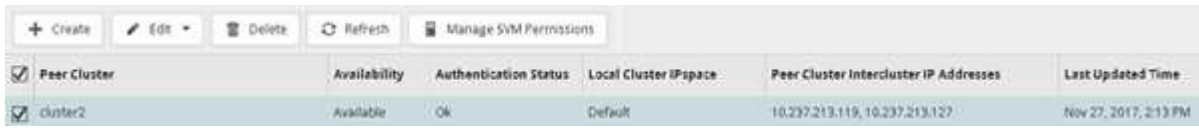

- c. Click **Configuration** > **SVM Peers**.
- d. Verify that the destination SVM is peered with the source SVM.
- If you are running ONTAP 9.2 or earlier, perform the following steps to verify the cluster peer relationship and SVM peer relationship:
	- a. Click the **Configurations** tab.
	- b. In the **Cluster Details** pane, click **Cluster Peers**.
	- c. Verify that the peered cluster is authenticated and available.

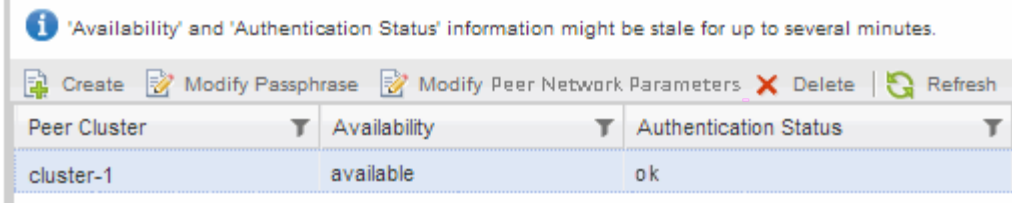

- d. Click the **SVMs** tab and select the source SVM.
- e. In the **Peer Storage Virtual Machines** area, verify the destination SVM is peered with the source SVM.

If you do not see any peered SVM in this area, you can create the SVM peer relationship when creating the SnapMirror relationship.

#### [Creating the SnapMirror relationship \(ONTAP 9.2 or earlier\)](#page-29-0)

#### **Create the SnapMirror relationship (starting with ONTAP 9.3)**

You must create a SnapMirror relationship between the source volume on one cluster and the destination volume on the peered cluster for replicating data for disaster recovery.

#### **Before you begin**

- The destination aggregate must have available space.
- Both the clusters must be configured and set up appropriately to meet the requirements of your environment for user access, authentication, and client access.

#### **About this task**

You must perform this task from the **source** cluster.

#### **Steps**

- 1. Click **Storage** > **Volumes**.
- 2. Select the volume for which you want to create a mirror relationship, and then click **Actions** > **Protect**.
- 3. In the **Relationship Type** section, select **Mirror** from the **Relationship Type** drop-down list.
- 4. In the **Volumes: Protect Volumes** page, provide the following information:
	- a. Select **Mirror** as the relationship type.
	- b. Select the destination cluster, destination SVM, and the suffix for the name of the destination volume.

Only peered SVMs and allowed SVMs are listed under destination SVMs.

- c. Click  $\equiv$  .
- d. In the **Advanced Options** dialog box, verify that MirrorAllSnapshots is set as the protection policy.

DPDefault and MirrorLatest are the other default protection policies that are available for SnapMirror relationships.

e. Select a protection schedule.

By default, the hourly schedule is selected.

f. Verify that **Yes** is selected for initializing the SnapVault relationship.

All of the data protection relationships are initialized by default. Initializing the SnapMirror relationship ensures that the destination volume has a baseline to start protecting the source volume.

g. Click **Apply** to save the changes.

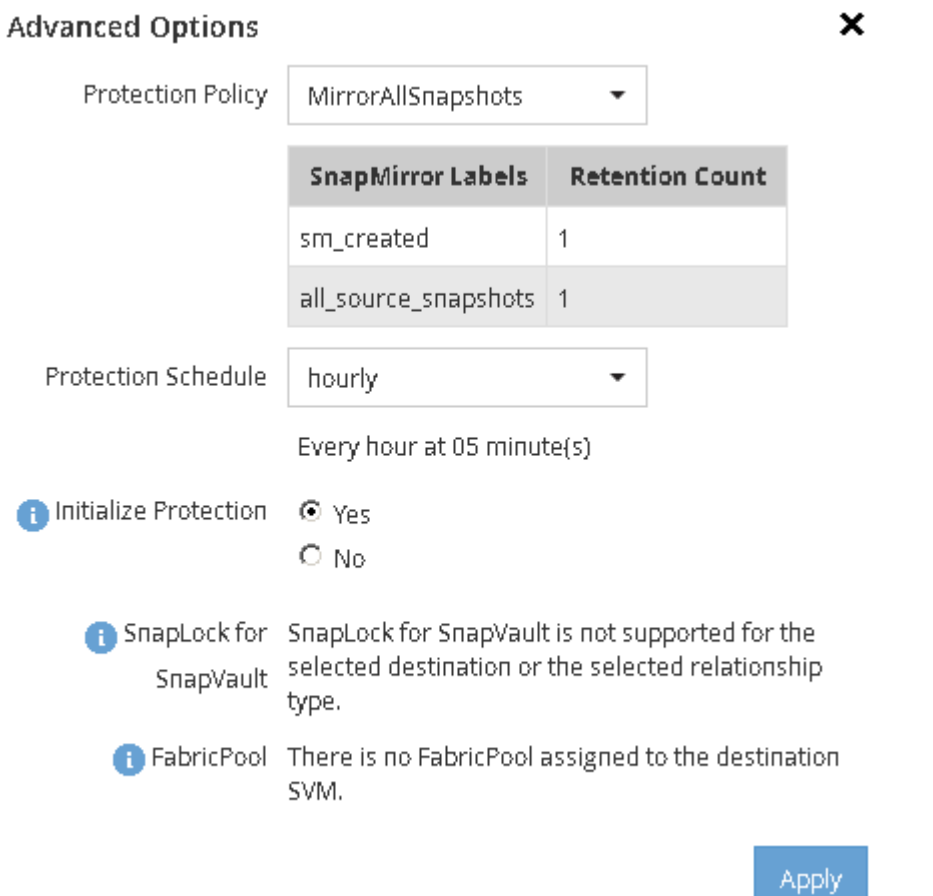

- 5. Click **Save** to create the SnapMirror relationship.
- 6. Verify that the relationship status of the SnapMirror relationship is in the Snapmirrored state.
	- a. Navigate to the **Volumes** window, and then select the volume that the volume for which you created the SnapMirror relationship.
	- b. Double-click the volume to view the volume details, and then click **PROTECTION** to view the data protection status of the volume.

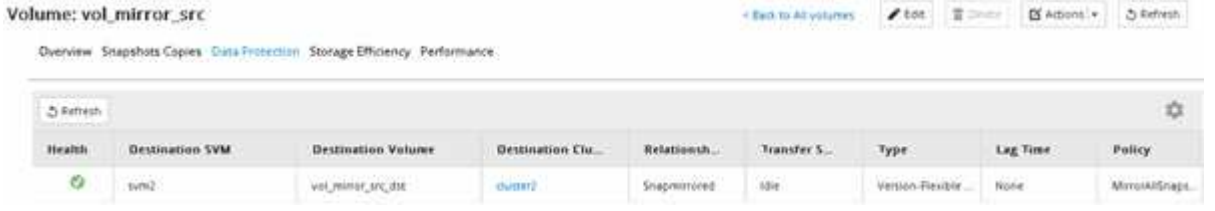

#### **What to do next**

You must make a note of the settings for the source volume such as thin provisioning, deduplication, compression, and autogrow. You can use this information to verify the destination volume settings when you break the SnapMirror relationship.

#### <span id="page-29-0"></span>**Create the SnapMirror relationship (ONTAP 9.2 or earlier)**

You must create a SnapMirror relationship between the source volume on one cluster and the destination volume on the peered cluster for replicating data for disaster recovery.

#### **Before you begin**

- You must have the cluster administrator user name and password for the destination cluster.
- The destination aggregate must have available space.
- Both the clusters must be configured and set up appropriately to meet the requirements of your environment for user access, authentication, and client access.

#### **About this task**

You must perform this task from the **source** cluster.

#### **Steps**

- 1. Click **Storage** > **SVMs**.
- 2. Select the SVM, and then click **SVM Settings**.
- 3. Click the **Volumes** tab.
- 4. Select the volume for which you want to create a mirror relationship, and then click **Protect**.

The Create Protection Relationship window is displayed.

- 5. In the **Relationship Type** section, select **Mirror** from the **Relationship Type** drop-down list.
- 6. In the **Destination Volume** section, select the peered cluster.
- 7. Specify the SVM for the destination volume:

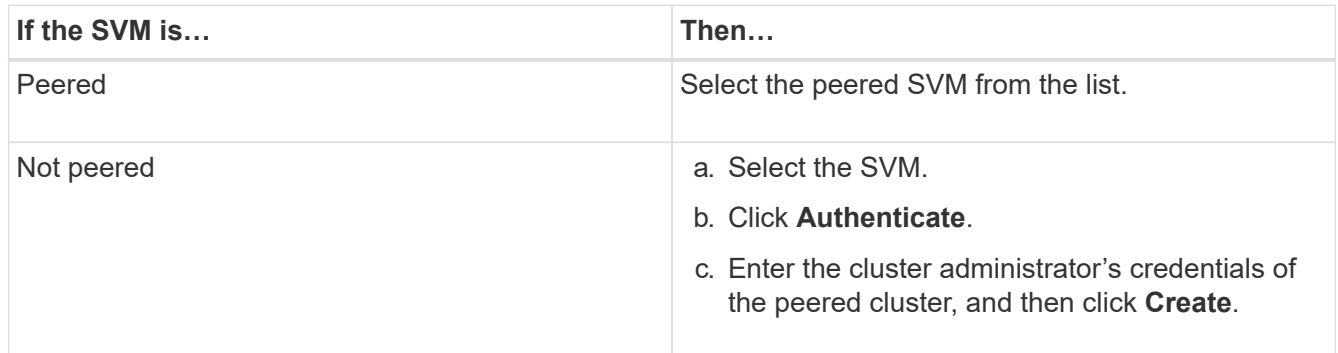

- 8. Create a new destination volume:
	- a. Select the **New Volume** option.
	- b. Use the default volume name or specify a new volume name.
	- c. Select the destination aggregate.

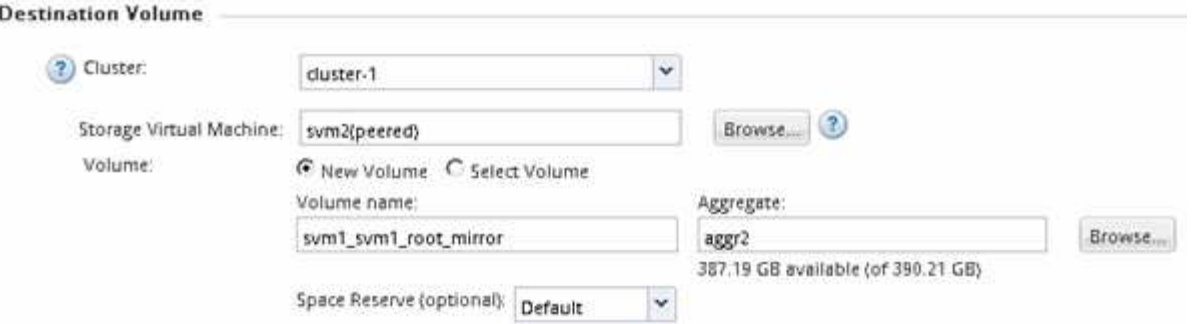

9. In the **Configuration Details** section, select **MirrorAllSnapshots** as the mirror policy.

DPDefault and MirrorLatest are the other default mirror policies that are available for SnapMirror relationships.

- 10. Select a protection schedule from the list of schedules.
- 11. Ensure that the **Initialize Relationship** check box is selected, and then click **Create**.

Initializing the SnapMirror relationship ensures that the destination volume has a baseline to start protecting the source volume.

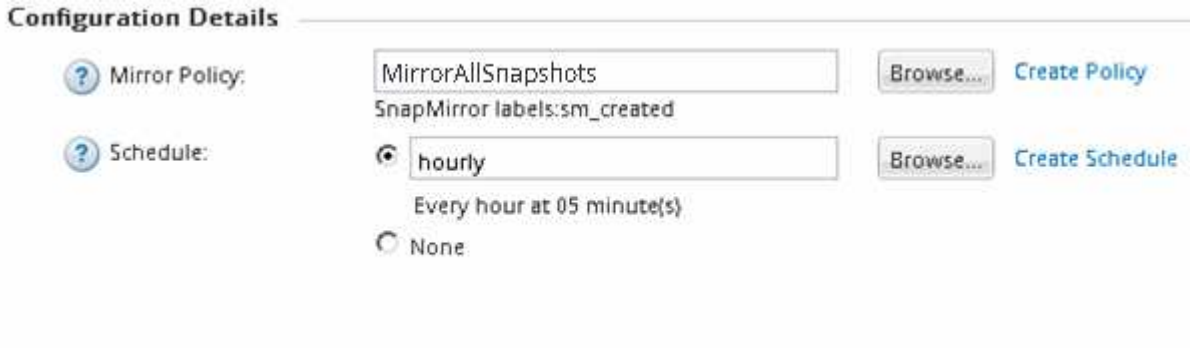

 $\nabla$  Initialize Relationship

The relationship is initialized by starting a baseline transfer of data from the source volume to the destination volume.

The initialization operation might take some time. The Status section shows the status of each job.

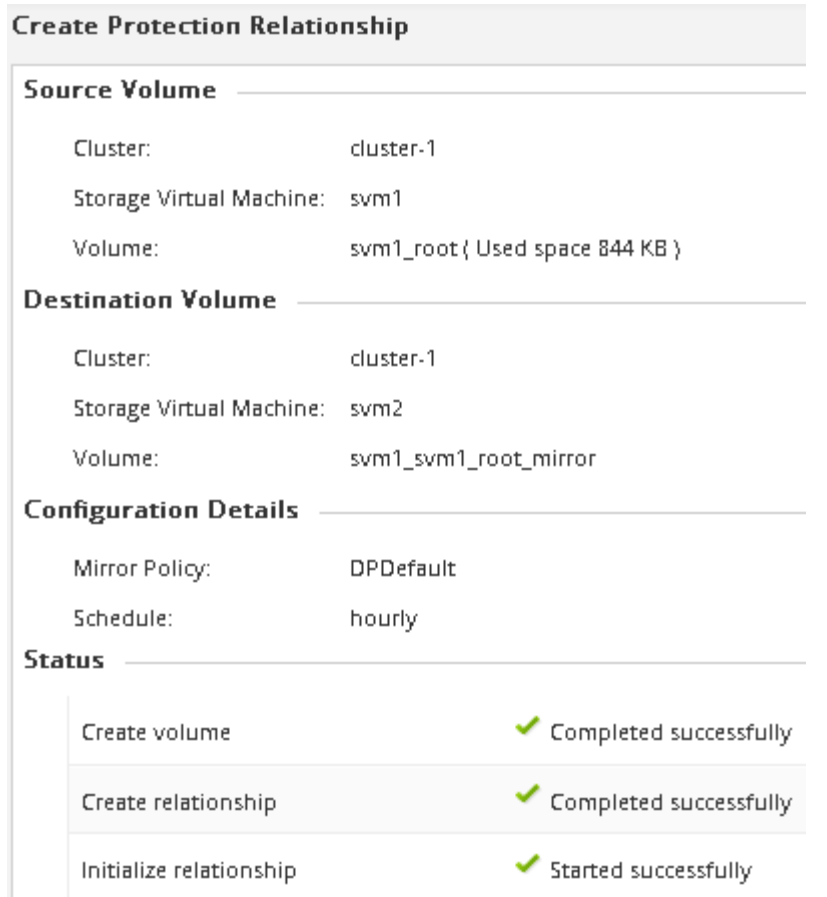

- 12. Verify the relationship status of the SnapMirror relationship:
	- a. Select the volume for which you created the SnapMirror relationship from the **Volumes** list, and then click **Data Protection**.
	- b. In the **Data Protection** tab, verify that the SnapMirror relationship that you created is listed and that the relationship state is Snapmirrored.

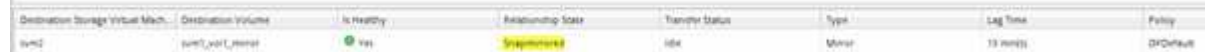

#### **What to do next**

You must make a note of the settings for the source volume such as thin provisioning, deduplication, compression, and autogrow. You can use this information to verify the destination volume settings when you break the SnapMirror relationship.

#### **Set up the destination SVM for data access**

You can minimize data access disruption when activating the destination volume by setting up required configurations such as LIFs, CIFS shares, and export policies for the NAS environment, and LIFs and initiator groups for the SAN environment on the SVM containing the destination volume.

#### **About this task**

You must perform this task on the **destination** cluster for the SVM containing the destination volume.

#### **Procedure**

- NAS environment:
	- a. Create NAS LIFs.
	- b. Create CIFS shares with the same share names that were used on the source.
	- c. Create appropriate NFS export policies.
	- d. Create appropriate quota rules.
- SAN environment:
	- a. Create SAN LIFs.
	- b. Configure portsets.
	- c. Configure initiator groups.
	- d. For FC, zone the FC switches to enable the SAN clients to access the LIFs.

#### **What to do next**

If any changes were made on the SVM containing the source volume, you must replicate the changes manually on the SVM containing the destination volume.

#### **Related information**

#### [ONTAP 9 Documentation Center](https://docs.netapp.com/ontap-9/index.jsp)

#### **Monitor the status of SnapMirror data transfers**

You should periodically monitor the status of the SnapMirror relationships to ensure that the SnapMirror data transfers are occurring as per the specified schedule.

#### **About this task**

You must perform this task from the **destination** cluster.

#### **Steps**

- 1. Depending on the System Manager version that you are running, perform one of the following steps:
	- ONTAP 9.4 or earlier: Click **Protection** > **Relationships**.
	- Starting with ONTAP 9.5: Click **Protection** > **Volume Relationships**.
- 2. Select the SnapMirror relationship between the source and the destination volumes, and then verify the status in the **Details** bottom tab.

The Details tab displays the health status of the SnapMirror relationship and shows the transfer errors and lag time.

◦ The Is Healthy field must display Yes.

For most SnapMirror data transfer failures, the field displays No. In some failure cases, however, the field continues to display Yes. You must check the transfer errors in the Details section to ensure that no data transfer failure occurred.

- The Relationship State field must display Snapmirrored.
- The Lag Time must be no more than the transfer schedule interval.

For example, if the transfer schedule is hourly, then the lag time must not be more than an hour.

You should troubleshoot any issues in the SnapMirror relationships.

[NetApp Technical Report 4015: SnapMirror Configuration and Best Practices for ONTAP 9.1, 9.2](http://www.netapp.com/us/media/tr-4015.pdf)

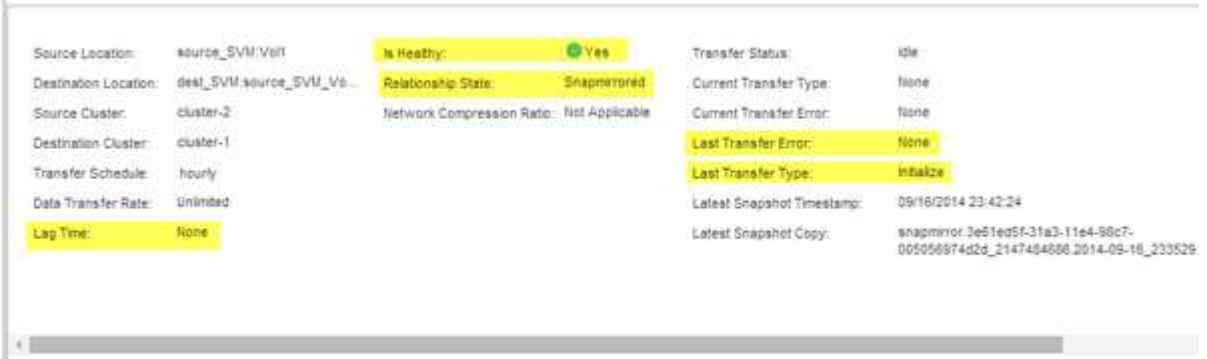

## **Where to find additional information**

Additional documentation is available to help you activate the destination volume to test the disaster recovery setup or when a disaster occurs. You can also learn more about how to reactivate the source volume after the disaster.

• [Volume disaster recovery](#page-12-1)

Describes how to quickly activate a destination volume after a disaster and then reactivate the source volume in ONTAP.

• [Data protection](https://docs.netapp.com/us-en/ontap/data-protection/index.html)

Describes how to prevent data loss using Snapshot copies and SnapMirror replication to a remote system

• [Active IQ Unified Manager 9.8 Workflow for Managing Cluster Health](http://docs.netapp.com/ocum-98/topic/com.netapp.doc.onc-um-ag/home.html)

Provides information about performing Active IQ Unified Manager (formerly OnCommand Unified Manager) tasks using the web UI and information about troubleshooting, as well as providing in-depth conceptual information.

• [ONTAP concepts](https://docs.netapp.com/us-en/ontap/concepts/index.html)

Provides conceptual information about disaster recovery using SnapMirror technology.

## <span id="page-33-0"></span>**Volume backup using SnapVault**

#### <span id="page-33-1"></span>**Volume backup using SnapVault overview**

This content describes how to quickly configure SnapVault backup relationships between volumes that are located in different clusters. The SnapVault backup contains a set of read-only backup copies, which are located on a destination volume that you can use for restoring data when data is corrupted or lost.

You should use this content if you want to create SnapVault backup relationships for volumes in the following way:

- You are working with clusters running ONTAP 9.
- You are a cluster administrator.
- You have configured the cluster peer relationship and the SVM peer relationship.

[Cluster and SVM peering configuration](#page-2-2)

- You must have enabled either the SnapMirror or SnapVault license, after all of the nodes in the cluster have been upgraded to the same version of ONTAP 9.
- You want to use default protection policies and schedules, and not create custom policies.
- You do not want to back up data for a single file or LUN restore.
- You want to use best practices, not explore every available option.
- You do not want to read a lot of conceptual background.
- You want to use System Manager, not the ONTAP command-line interface or an automated scripting tool.
- You want to use the *Classic* System Manager UI for ONTAP 9.7 and earlier releases, not the ONTAP System Manager UI for ONTAP 9.7 and later.

[ONTAP System Manager documentation](https://docs.netapp.com/us-en/ontap/)

If these assumptions are not correct for your situation, or if you want more conceptual background information, you should see the following resources:

- [Data protection](https://docs.netapp.com/us-en/ontap/data-protection/index.html)
- [NetApp Technical Report 4015: SnapMirror Configuration and Best Practices for ONTAP 9.1, 9.2](http://www.netapp.com/us/media/tr-4015.pdf)
- [NetApp Technical Report 4183: SnapVault Best Practices](http://www.netapp.com/us/media/tr-4183.pdf)

## **SnapVault backup configuration workflow**

Configuring a SnapVault backup relationship includes verifying the cluster peer relationship, creating the SnapVault relationship between the source and the destination volumes, and monitoring the SnapVault relationship.

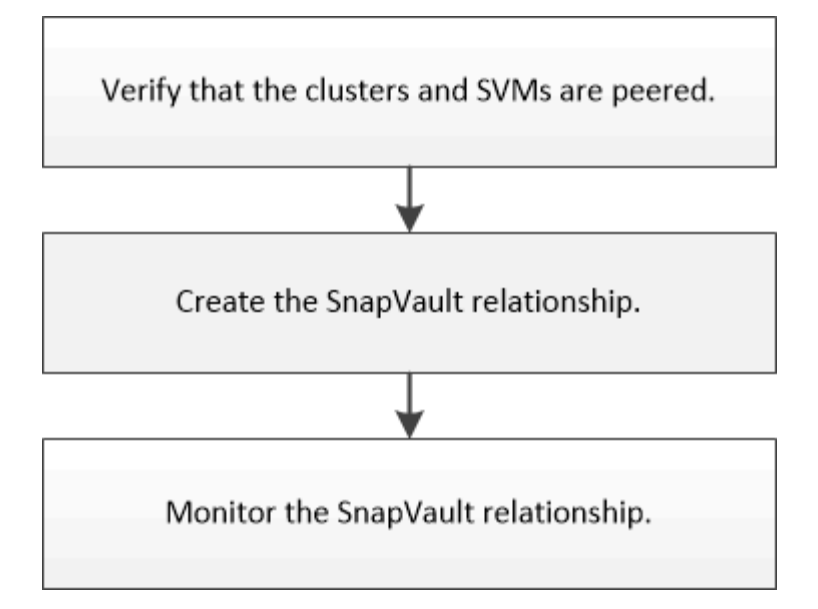

#### **Verify cluster peer relationship and SVM peer relationship**

Before you set up a volume for data protection by using SnapVault technology, you must verify that the source cluster and destination cluster are peered and are communicating with each other through the peer relationship. You must also verify that the source SVM and destination SVM are peered and are communicating with each other through the peer relationship.

#### **About this task**

You must perform this task from the **source** cluster.

#### **Procedure**

- If you are running ONTAP 9.3 or later, perform the following steps to verify the cluster peer relationship and SVM peer relationship:
	- a. Click **Configuration** > **Cluster Peers**.
	- b. Verify that the peered cluster is authenticated and is available.

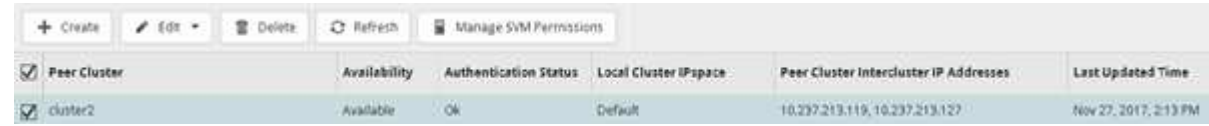

- c. Click **Configuration** > **SVM Peers**.
- d. Verify that the destination SVM is peered with the source SVM.
- If you are running ONTAP 9.2 or earlier, perform the following steps to verify the cluster peer relationship and SVM peer relationship:
	- a. Click the **Configurations** tab.
	- b. In the **Cluster Details** pane, click **Cluster Peers**.
	- c. Verify that the peered cluster is authenticated and available.

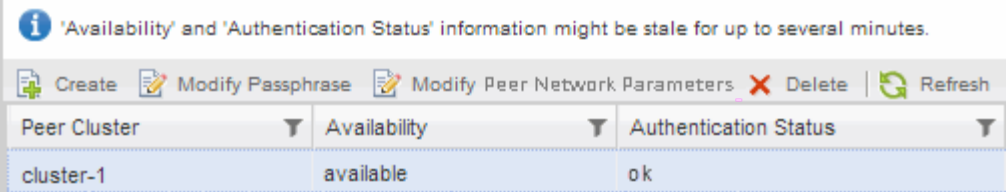

- d. Click the **SVMs** tab and select the source SVM.
- e. In the **Peer Storage Virtual Machines** area, verify the destination SVM is peered with the source SVM.

If you do not see any peered SVM in this area, you can create the SVM peer relationship when creating the SnapVault relationship.

[Creating the SnapVault relationship \(ONTAP 9.2 or earlier\)](#page-37-0)

#### **Create a SnapVault relationship (starting with ONTAP 9.3)**

You must create a SnapVault relationship between the source volume on one cluster and the destination volume on the peered cluster to create a SnapVault backup.

#### **Before you begin**

- You must have the cluster administrator user name and password for the destination cluster.
- The destination aggregate must have available space.

#### **About this task**

You must perform this task from the **source** cluster.

#### **Steps**

- 1. Click **Storage** > **Volumes**.
- 2. Select the volume that you want to back up, and then click **Actions** > **Protect**.

You can also select multiple source volumes, and then create SnapVault relationships with a single destination volume.

- 3. In the **Volumes: Protect Volumes** page, provide the following information:
	- a. Select **Vault** from the **Relationship Type** drop-down list.
	- b. Select the destination cluster, destination SVM, and the suffix for the destination volume.

Only peered SVMs and permitted SVMs are listed under destination SVMs.

The destination volume is automatically created. The name of the destination volume is the source volume name appended with the suffix.

- c.  $Click \equiv$  $\equiv$  $.$
- d. In the **Advanced Options** dialog box, verify that the **Protection Policy** is set as XDPDefault.
- e. Select the **Protection Schedule**.

By default, the daily schedule is selected.

f. Verify that **Yes** is selected for initializing the SnapVault relationship.

All data protection relationships are initialized by default.

g. Click **Apply** to save the changes.

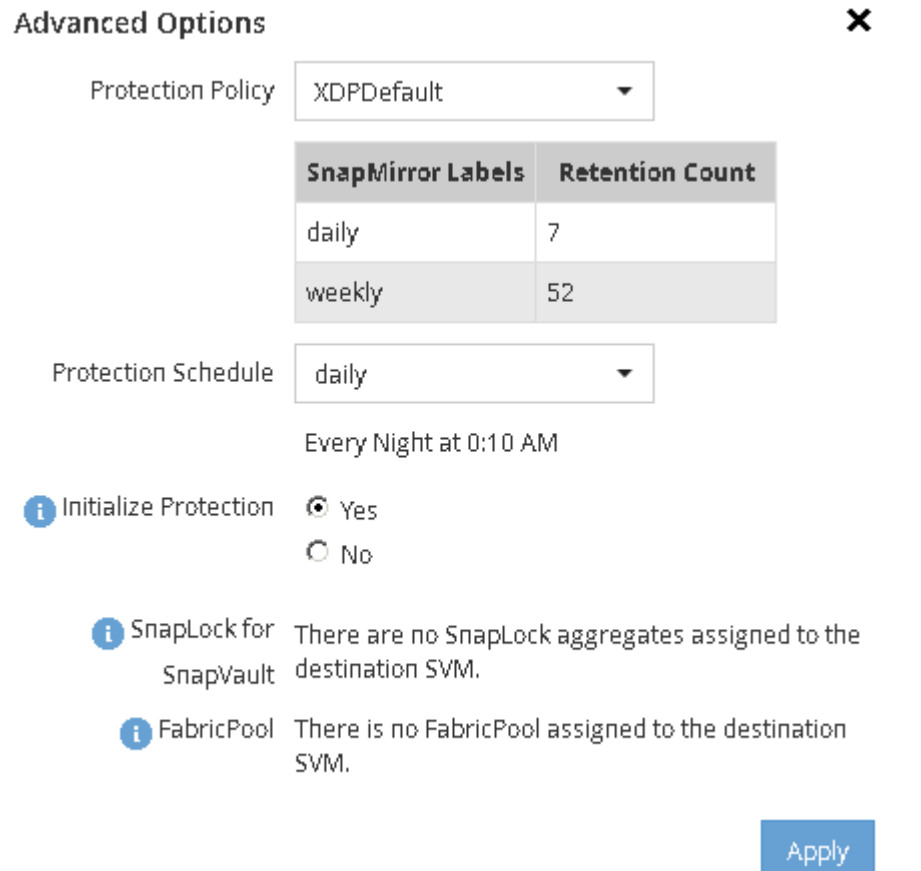

- 4. In the **Volumes: Protect Volumes** page, click **Validate** to verify whether the volumes have matching SnapMirror labels.
- 5. Click **Save** to create the SnapVault relationship.

J)

- 6. Verify that the status of the SnapVault relationship is in the Snapmirrored state.
	- a. Navigate to the **Volumes** window, and then select the volume that is backed up.
	- b. Expand the volume and click **PROTECTION** to view the data protection status of the volume.

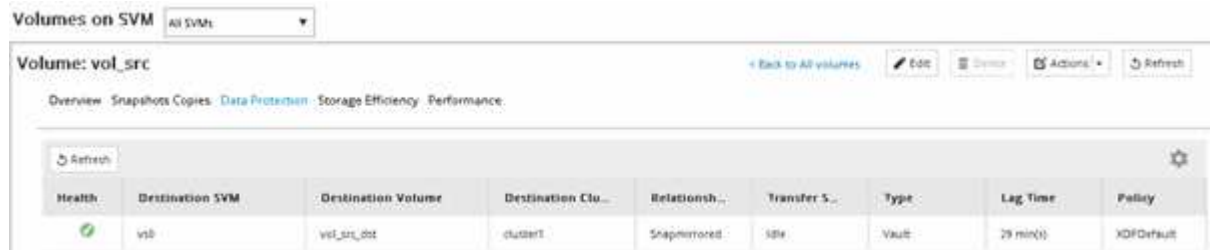

#### <span id="page-37-0"></span>**Create the SnapVault relationship (ONTAP 9.2 or earlier)**

You must create a SnapVault relationship between the source volume on one cluster and the destination volume on the peered cluster to create a SnapVault backup.

#### **Before you begin**

- You must have the cluster administrator user name and password for the destination cluster.
- The destination aggregate must have available space.

#### **About this task**

You must perform this task from the **source** cluster.

#### **Steps**

- 1. Click **Storage** > **SVMs**.
- 2. Select the SVM, and then click **SVM Settings**.
- 3. Click the **Volumes** tab.
- 4. Select the volume that you want to back up, and then click **Protect**.
- 5. In the **Create Protection Relationship** dialog box, select **Vault** from the **Relationship Type** drop-down list.
- 6. In the **Destination Volume** section, select the peered cluster.
- 7. Specify the SVM for the destination volume:

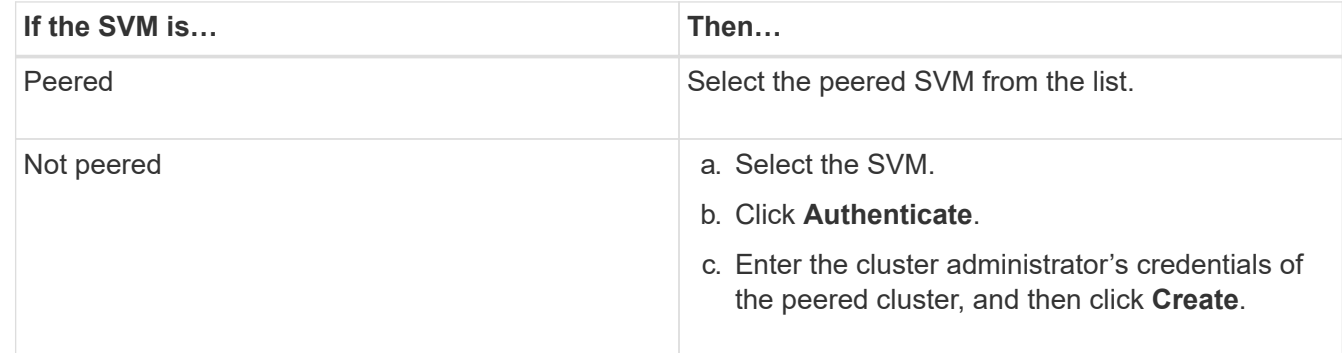

- 8. Create a new destination volume:
	- a. Select the **New Volume** option.
	- b. Use the default volume name or enter a new volume name.
	- c. Select the destination aggregate.
	- d. Ensure that the **Enable dedupe** check box is selected.

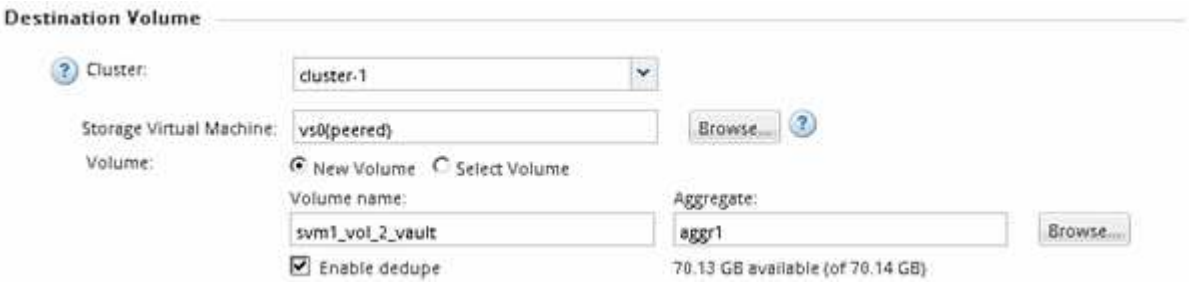

- 9. In the **Configuration Details** section, select XDPDefault as the protection policy.
- 10. Select a protection schedule from the list of schedules.
- 11. Ensure that the **Initialize Relationship** check box is selected to transfer the base Snapshot copy, and then click **Create**

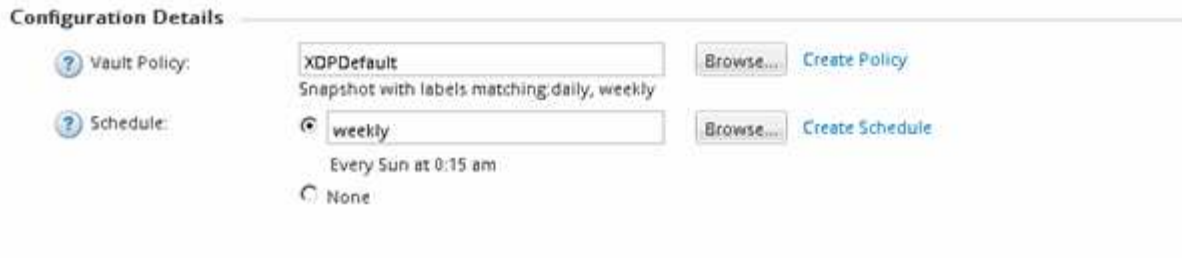

 $\nabla$  Initialize Relationship

The wizard creates the relationship with the specified vault policy and schedule. The relationship is initialized by starting a baseline transfer of data from the source volume to the destination volume.

The Status section shows the status of each job.

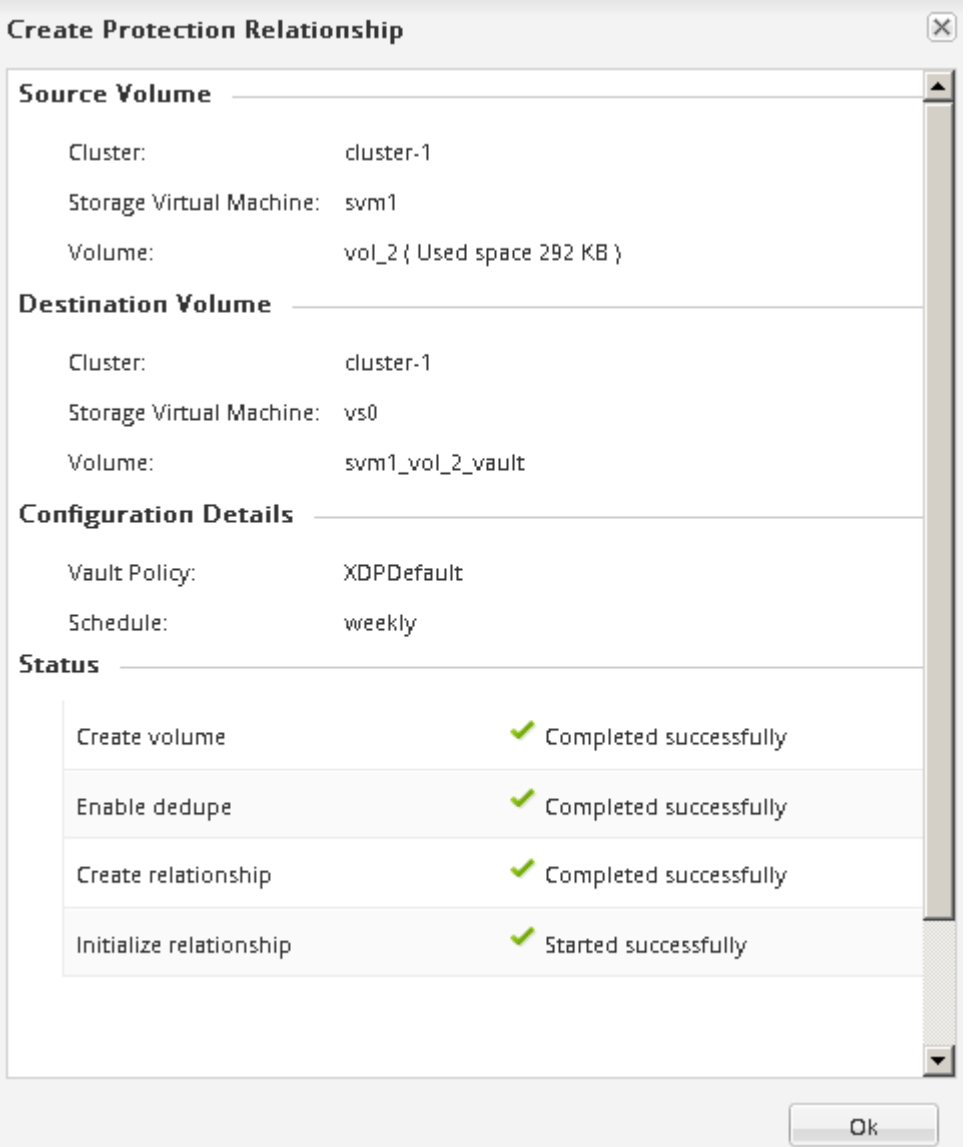

- 12. Verify that the relationship status of the SnapVault relationship is in the Snapmirrored state.
	- a. Select the volume from the Volumes list, and then click **Data Protection**.
	- b. In the **Data Protection** bottom tab, verify that the SnapMirror relationship you created is listed and the

relationship state is Snapmirrored and type is Vault.

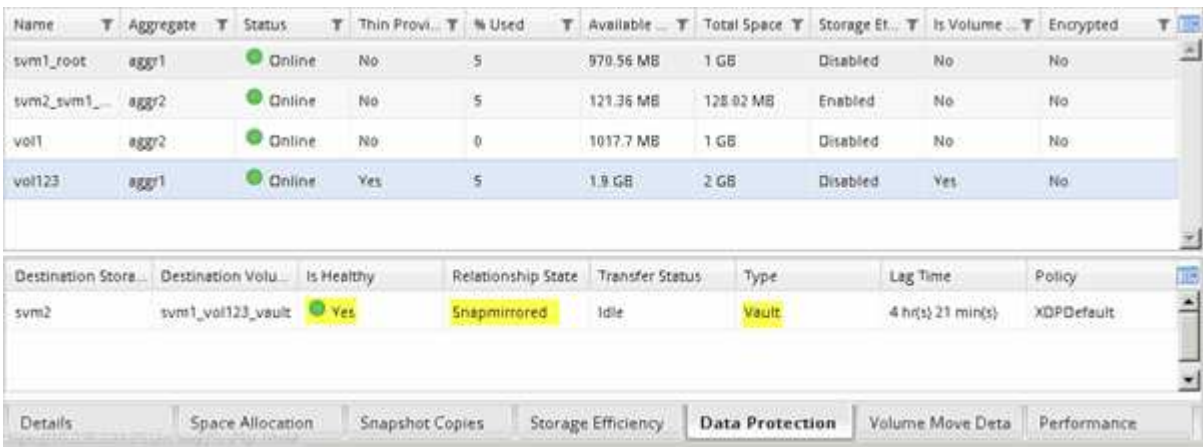

#### **Monitor the SnapVault relationship**

You should periodically monitor the status of the SnapVault relationships to ensure that the data is backed up on the destination volume per the specified schedule.

#### **About this task**

You must perform this task from the **destination** cluster.

#### **Steps**

- 1. Depending on the System Manager version that you are running, perform one of the following steps:
	- ONTAP 9.4 or earlier: Click **Protection** > **Relationships**.
	- Starting with ONTAP 9.5: Click **Protection** > **Volume Relationships**.
- 2. Select the SnapVault relationship between the source and the destination volumes, and then verify the status in the **Details** bottom tab.

The health status of the SnapVault relationship, any transfer errors, and the lag time are displayed:

◦ The Is Healthy field must display Yes.

For most data transfer failures, the field displays No. In some failure cases, however, the field continues to display Yes. You must check the transfer errors in the Details section to ensure that no data transfer failure occurred.

- The Relationship State field must display Snapmirrored.
- The Lag Time must be not more than the transfer schedule interval.

For example, if the transfer schedule is daily, then the lag time must not be more than a day.

You should troubleshoot any issues in the SnapVault relationships. The troubleshooting procedures for SnapMirror relationships are also applicable to SnapVault relationships.

[NetApp Technical Report 4015: SnapMirror Configuration and Best Practices for ONTAP 9.1, 9.2](http://www.netapp.com/us/media/tr-4015.pdf)

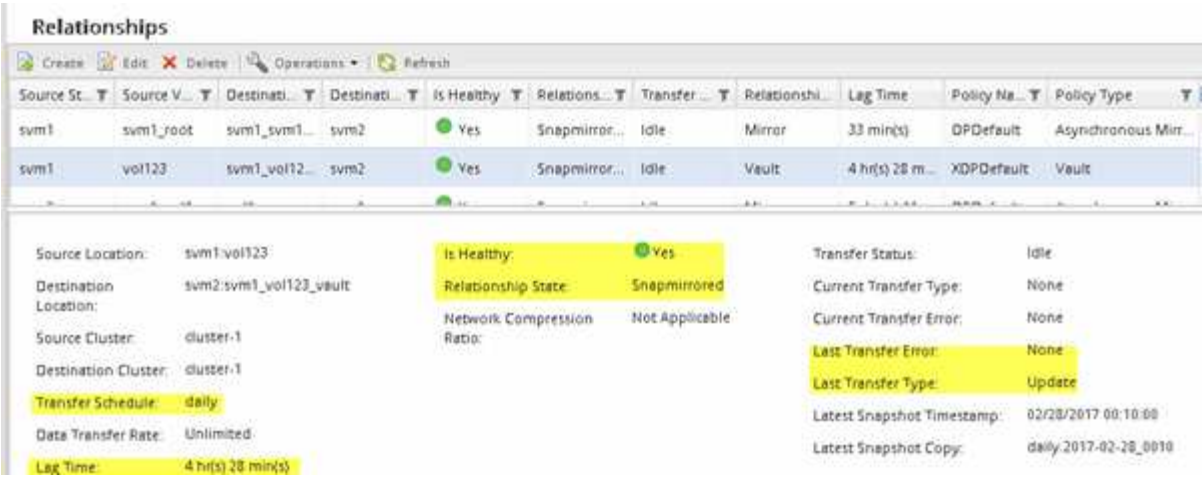

#### **Where to find additional information**

Additional documentation is available to help you restore data from a destination volume to test the backed-up data or when the source volume is lost.

• [Volume restore management using SnapVault](#page-41-1)

Describes how to quickly restore a volume from a SnapVault backup in ONTAP

• [ONTAP concepts](https://docs.netapp.com/us-en/ontap/concepts/index.html)

Describes conceptual information about disaster recovery and disk-to-disk backup of clustered systems

## <span id="page-41-0"></span>**Volume restore management using SnapVault**

## <span id="page-41-1"></span>**Volume restore using SnapVault overview**

This content describes how to quickly restore a volume from a SnapVault backup in ONTAP when there is a data loss.

You should use this content if you want to restore from the SnapVault backup in the following way:

- You are working with clusters running ONTAP 9.
- You are a cluster administrator.
- You have configured the SnapVault relationship following the procedure described in [Volume backup using](#page-33-1) [SnapVault](#page-33-1)
- You do not want to perform a single file or LUN restore.
- You want to use best practices, not explore every available option.
- You do not want to read a lot of conceptual background.
- You want to use the *Classic* System Manager UI for ONTAP 9.7 and earlier releases, not the ONTAP System Manager UI for ONTAP 9.7 and later.

[ONTAP System Manager documentation](https://docs.netapp.com/us-en/ontap/)

If these assumptions are not correct for your situation, or if you want more conceptual background information, you should see the following resources:

- [Data protection](https://docs.netapp.com/us-en/ontap/data-protection/index.html)
- [NetApp Technical Report 4015: SnapMirror Configuration and Best Practices for ONTAP 9.1, 9.2](http://www.netapp.com/us/media/tr-4015.pdf)
- [NetApp Technical Report 4183: SnapVault Best Practices](http://www.netapp.com/us/media/tr-4183.pdf)

## **Volume restore workflow**

When your source volume is unavailable or data is corrupted, you can perform a restore from a SnapVault backup. Restoring a volume from a SnapVault backup involves selecting the SnapVault destination volume, restoring either to a new volume or existing volume, and verifying the restore operation.

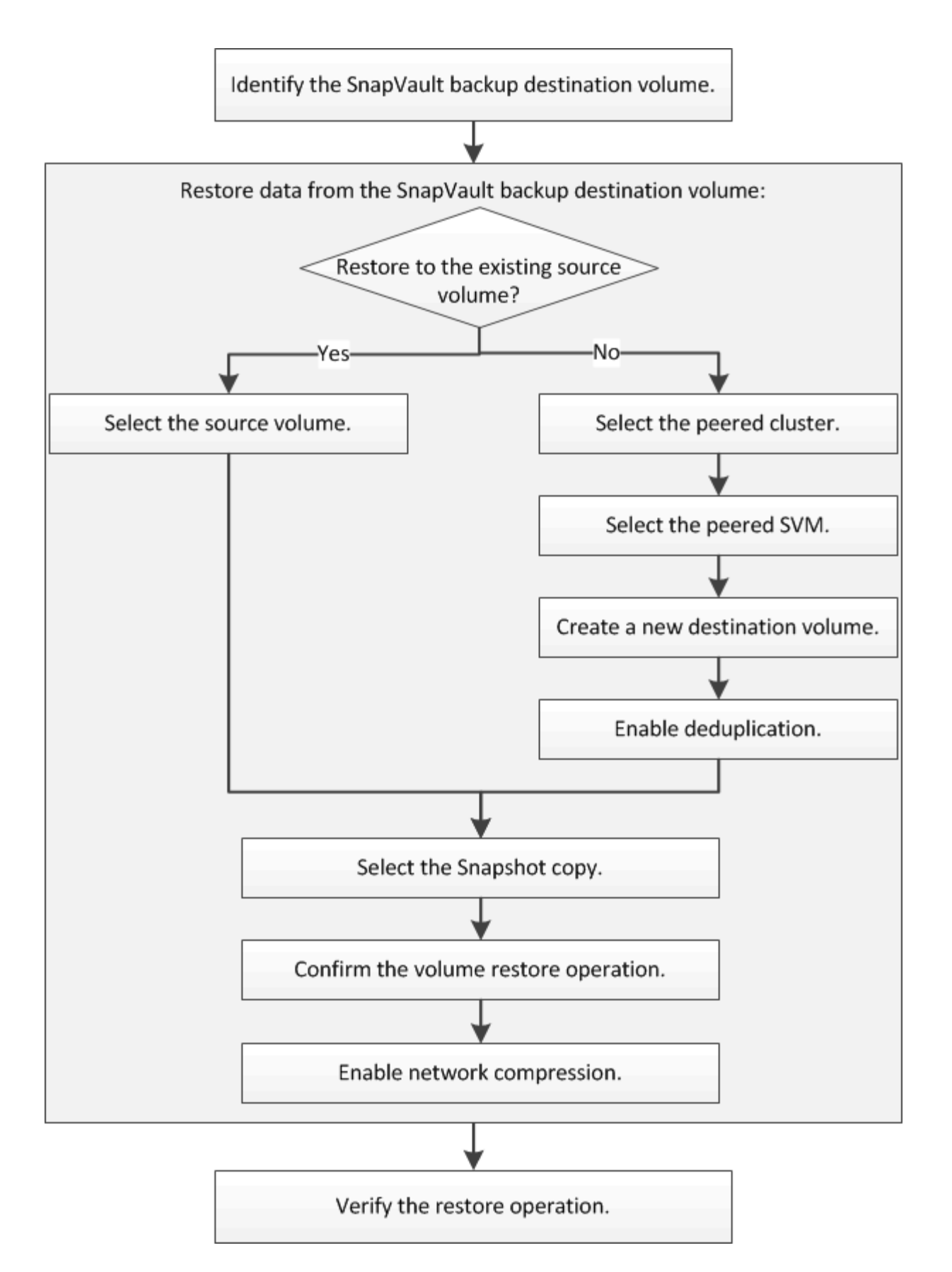

#### **Identify the SnapVault backup destination volume**

You must identify the SnapVault backup destination volume from which you want to restore data when the data in the source volume is corrupted or lost.

#### **About this task**

You must perform this task from the **source** cluster.

#### **Steps**

- 1. Enter the URL https://IP-address-of-cluster-management-LIF in a web browser and log in to System Manager using your cluster administrator credential.
- 2. Navigate to the **Volumes** window.
- 3. Identify the destination volume in the SnapVault relationship and the name of the SVM that contains the volume:
	- ONTAP 9.3 or later: Double-click the volume to view the details, and then click **PROTECTION**.
	- ONTAP 9.2 or earlier: Click the **Data Protection** tab at the bottom of the Volumes window.

#### **Restore data from a SnapVault backup**

After selecting the SnapVault backup destination volume, you must perform the restore operation either to a new volume to test the backed-up data or to an existing volume to restore the lost or corrupted data.

#### **About this task**

You must perform this task from the **destination** cluster.

#### **Steps**

- 1. Depending on the System Manager version that you are running, perform one of the following steps:
	- ONTAP 9.4 or earlier: Click **Protection** > **Relationships**.
	- Starting with ONTAP 9.5: Click **Protection** > **Volume Relationships**.
- 2. Select the SVM that contains the SnapVault backup destination volume, and then click **Operations** > **Restore**.
- 3. In the **Restore** dialog box, restore the data to the original source volume or a new volume:

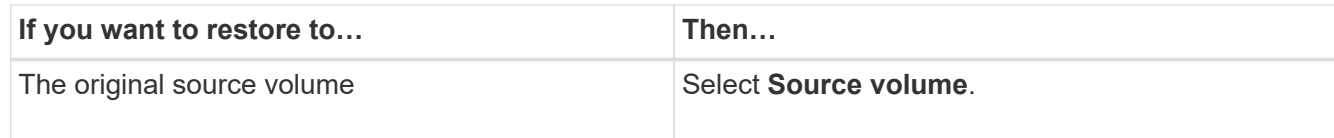

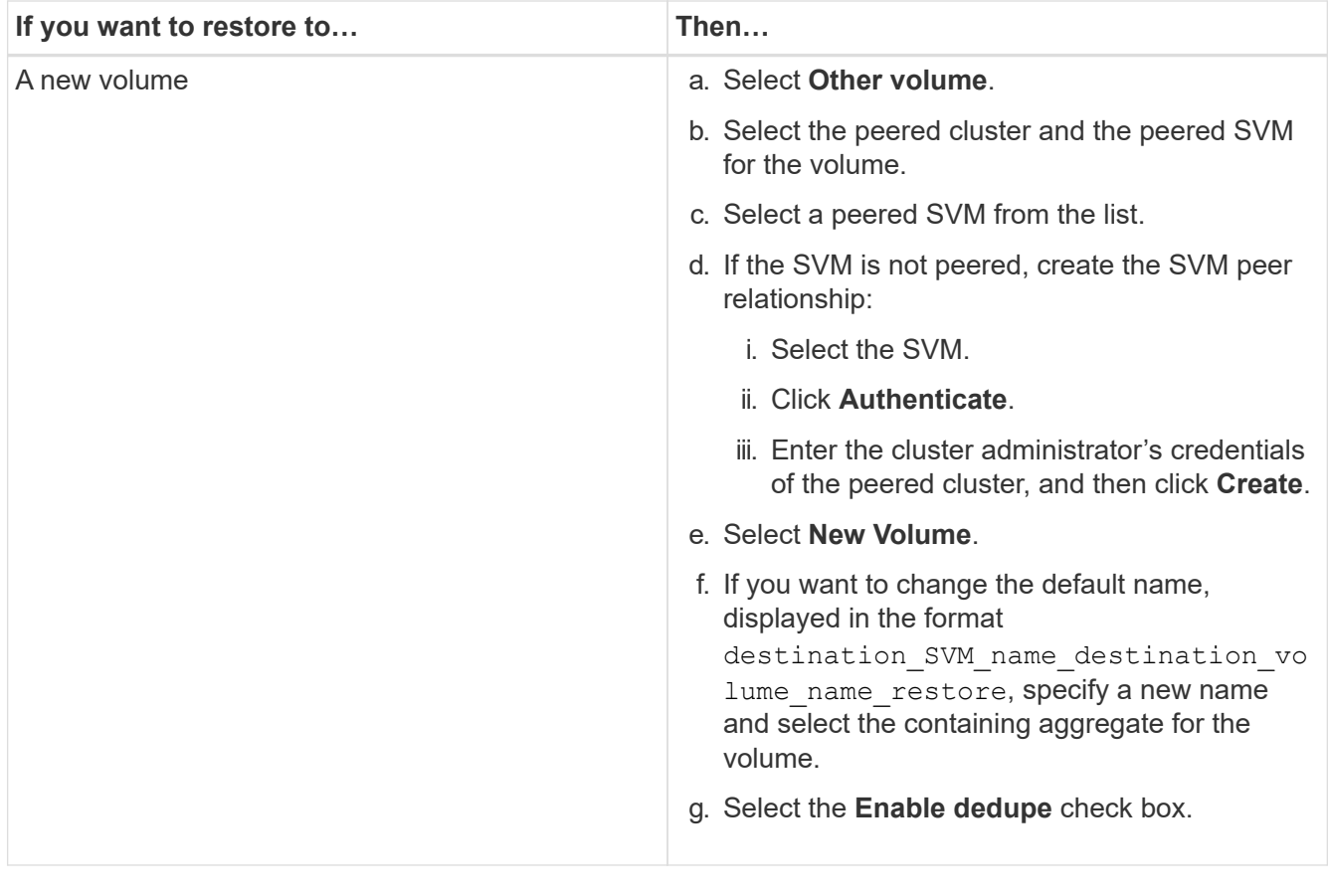

#### **Restore to**

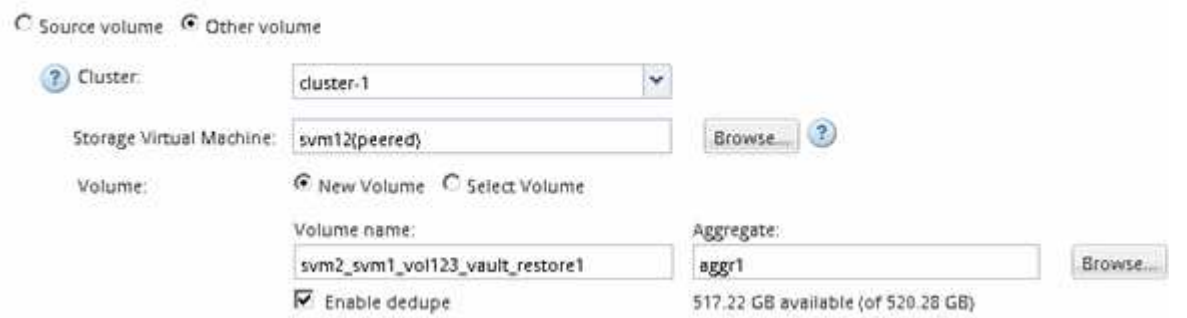

- 4. Select either the latest Snapshot copy or select a specific Snapshot copy that you want to restore.
- 5. Select the **OK to restore the volume from the Snapshot copy** check box.
- 6. Select the **Enable Network Compression** check box to compress the data that is being transferred during the restore operation.
- 7. Click **Restore**.

During the restore process, the volume being restored is changed to read-only. After the restore operation finishes, the temporary relationship is removed and the restored volume is changed to read/write.

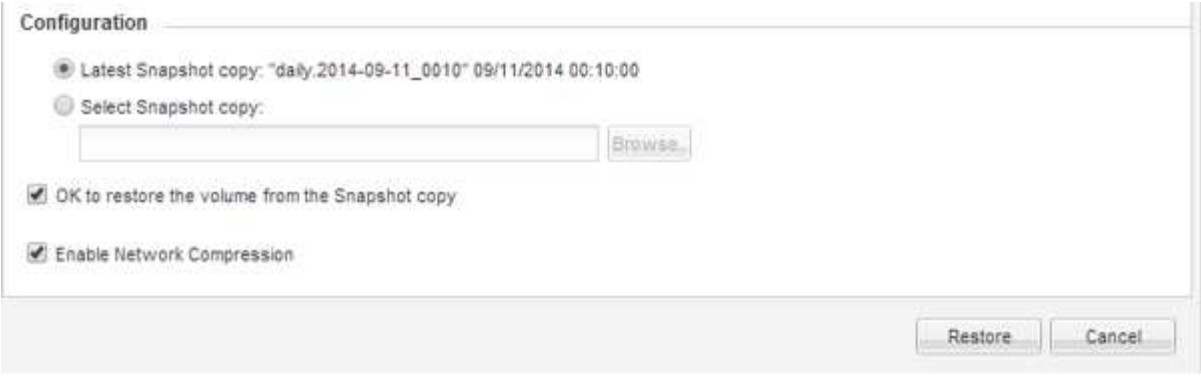

#### 8. Click **OK** in the message box.

#### **Verify the restore operation**

After performing the restore operation from the SnapVault backup destination volume, you must verify the status of the restore operation on the source cluster.

#### **About this task**

You must perform this task from the **source** cluster.

#### **Steps**

- 1. Navigate to the **Volumes** window.
- 2. Select the source volume in the volumes list and perform one of the following actions, depending on your ONTAP version:
	- Starting with ONTAP 9.3: Double-click the source volume to view the details, and then click **PROTECTION** to identify the destination volume in the SnapMirror relationship and the name of the SVM that contains the volume.
	- ONTAP 9.2 or earlier: Click the **Data Protection** bottom tab to identify the destination volume in the SnapMirror relationship and the name of the SVM that contains the volume. The Type field displays Restore temporarily. After the restore operation is completed, the field displays Vault.

You should troubleshoot any issues in the SnapVault relationships. The troubleshooting procedures for SnapMirror relationships are also applicable to SnapVault relationships.

[NetApp Technical Report 4015: SnapMirror Configuration and Best Practices for ONTAP 9.1, 9.2](http://www.netapp.com/us/media/tr-4015.pdf)

#### **Where to find additional information**

Additional information is available to help you to manage the SnapVault backup relationships and to use other methods of data protection to protect the availability of your data resources.

• [Volume disaster recovery preparation](#page-24-1)

Describes how to quickly configure a destination volume on a different ONTAP cluster in preparation for disaster recovery.

• [Volume disaster recovery](#page-12-1)

Describes how to quickly activate a destination volume from a different ONTAP cluster after a disaster, as well as how to restore the SnapMirror relationship to its original state by reactivating the source volume after its recovery.

• [Data protection](https://docs.netapp.com/us-en/ontap/data-protection/index.html)

Describes how to prevent data loss using Snapshot copies and SnapMirror replication to a remote system

• [Data protection using tape backup](https://docs.netapp.com/us-en/ontap/tape-backup/index.html)

Describes how to back up and recover data using tape backup and recovery features in clusters, using NDMP and dump technologies.

• [ONTAP concepts](https://docs.netapp.com/us-en/ontap/concepts/index.html)

Describes conceptual information about ONTAP clusters in preparation for disaster recovery.

#### **Copyright Information**

Copyright © 2022 NetApp, Inc. All rights reserved. Printed in the U.S. No part of this document covered by copyright may be reproduced in any form or by any means-graphic, electronic, or mechanical, including photocopying, recording, taping, or storage in an electronic retrieval system- without prior written permission of the copyright owner.

Software derived from copyrighted NetApp material is subject to the following license and disclaimer:

THIS SOFTWARE IS PROVIDED BY NETAPP "AS IS" AND WITHOUT ANY EXPRESS OR IMPLIED WARRANTIES, INCLUDING, BUT NOT LIMITED TO, THE IMPLIED WARRANTIES OF MERCHANTABILITY AND FITNESS FOR A PARTICULAR PURPOSE, WHICH ARE HEREBY DISCLAIMED. IN NO EVENT SHALL NETAPP BE LIABLE FOR ANY DIRECT, INDIRECT, INCIDENTAL, SPECIAL, EXEMPLARY, OR CONSEQUENTIAL DAMAGES (INCLUDING, BUT NOT LIMITED TO, PROCUREMENT OF SUBSTITUTE GOODS OR SERVICES; LOSS OF USE, DATA, OR PROFITS; OR BUSINESS INTERRUPTION) HOWEVER CAUSED AND ON ANY THEORY OF LIABILITY, WHETHER IN CONTRACT, STRICT LIABILITY, OR TORT (INCLUDING NEGLIGENCE OR OTHERWISE) ARISING IN ANY WAY OUT OF THE USE OF THIS SOFTWARE, EVEN IF ADVISED OF THE POSSIBILITY OF SUCH DAMAGE.

NetApp reserves the right to change any products described herein at any time, and without notice. NetApp assumes no responsibility or liability arising from the use of products described herein, except as expressly agreed to in writing by NetApp. The use or purchase of this product does not convey a license under any patent rights, trademark rights, or any other intellectual property rights of NetApp.

The product described in this manual may be protected by one or more U.S. patents, foreign patents, or pending applications.

RESTRICTED RIGHTS LEGEND: Use, duplication, or disclosure by the government is subject to restrictions as set forth in subparagraph (c)(1)(ii) of the Rights in Technical Data and Computer Software clause at DFARS 252.277-7103 (October 1988) and FAR 52-227-19 (June 1987).

#### **Trademark Information**

NETAPP, the NETAPP logo, and the marks listed at<http://www.netapp.com/TM>are trademarks of NetApp, Inc. Other company and product names may be trademarks of their respective owners.